# **BFZ v4.11 Report Suite**

**WellSky Community Services HMIS platforms .**

August 16, 2023

**COMMUNITY SOLUTIONS** 

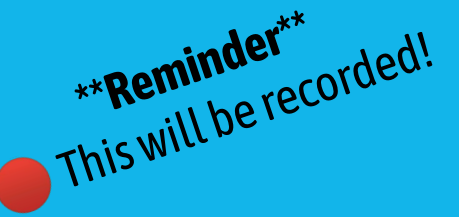

# **Welcome!**

Please be logged into HMIS and Business Objects and have an export of each of the four reports in Excel or Google Sheets

**Share Screen** 

Change your zoom name to include your first name, pronouns (if you'd like), and your community.

Record

Reactions

Apps

Mute your audio!

**Start Video** 

Security

Participants

Chat

Unmute

. . .

More

Whiteboards

Participants (1) Tia (she/her), B... (Host, me) Unmute

# **The Team.**

#### **Your presenters for today!**

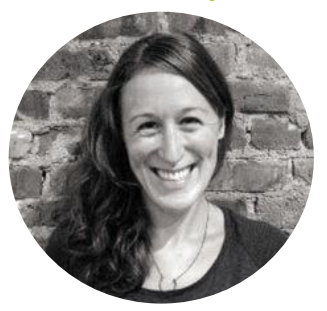

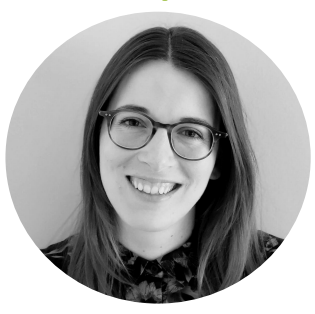

Data Coaching & Performance Advisor Performance Advisor *she/her/hers*

**Tia Lurie Tori Morris The Changing She/her/hers**; they/them she/her/hers **Tori Morris** Data Coaching & *she/her/hers*

#### **Report Writing Extraordinaire!**

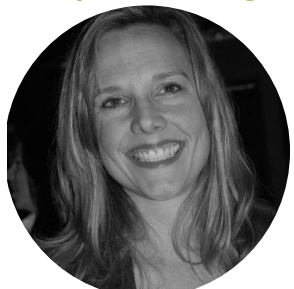

**Elizabeth Lockley Consultant** *she/her/hers*

#### **The BFZ Data Coaching Team (***minus Tori and Tia***)**

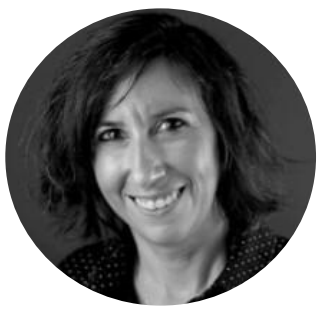

**Lauren D'Amico**

Strategy Lead Data Coaching & Capacity Building *she/her/hers; they/them*

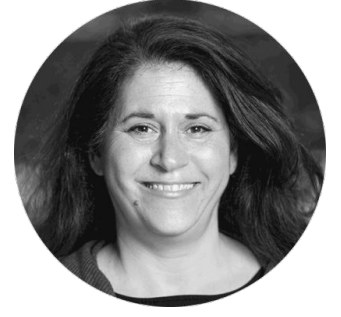

#### **Dawn Moskowitz**

Data Coaching & Performance Advisor *she/her/hers*

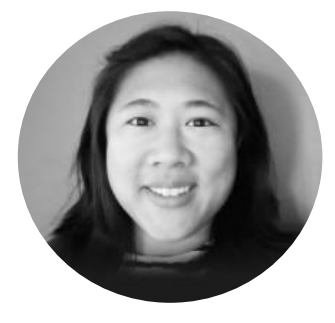

**Jane Moy** Data Coaching & Performance Manager

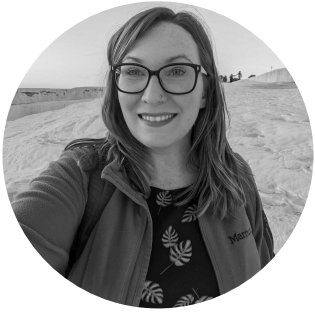

**Rachel Walden**

Data Coaching & Performance Advisor *she/her/hers*

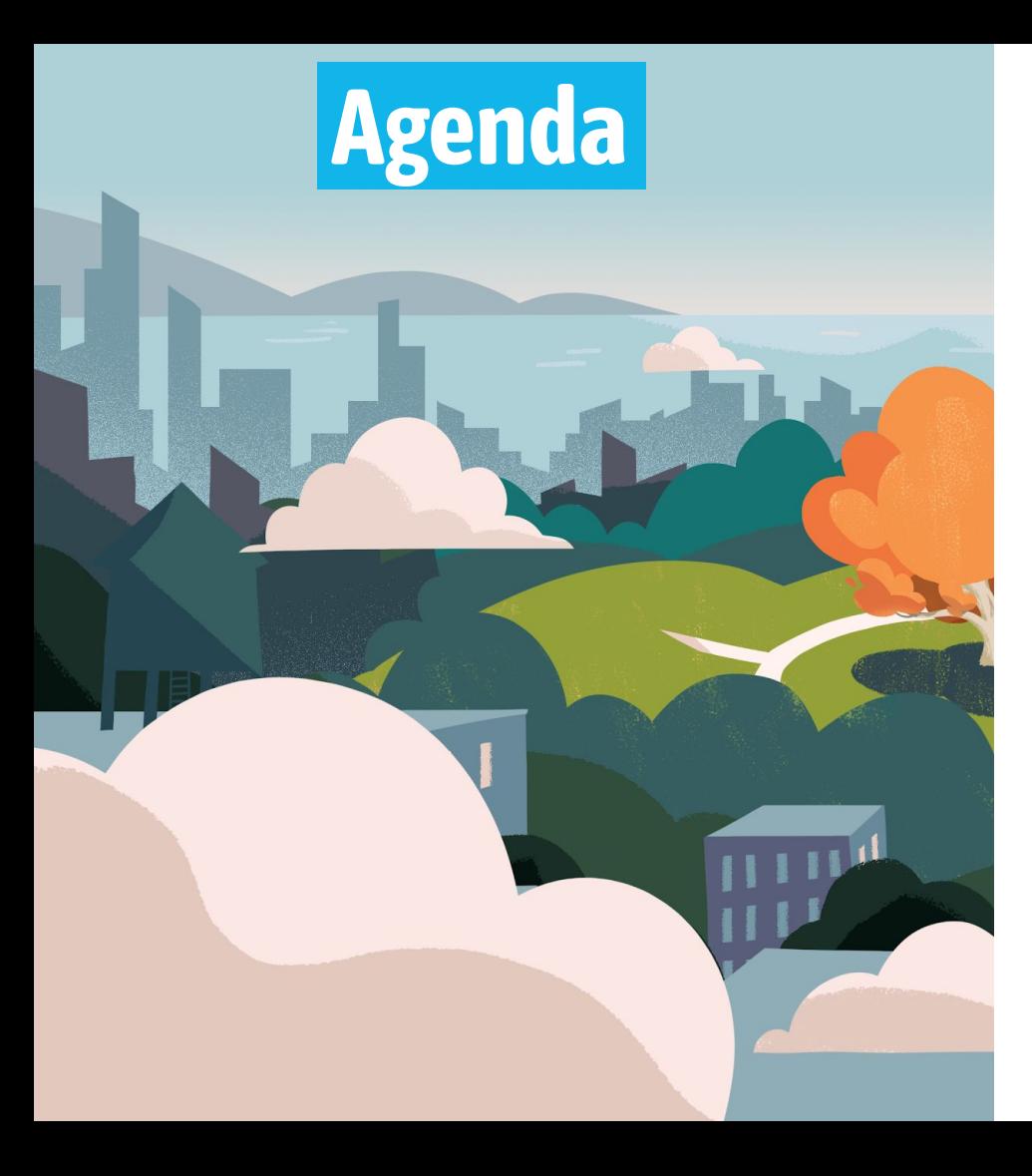

### **. 1. Welcome!**

- **2. Report and manual overview**
- **3. Running the reports**
- **4. Validating the reports**
- **5. Individual report review**
	- **a. Case Conferencing**

### **Quick Break!**

- **b. Inflow**
- **c. Outflow**
- **d. Housed Clients Exiting**
- **6. Reporting BFZ metrics 7. Next steps**

# **Today's Objectives.**

### **We want you to leave this training with…**

- 1. The ability to navigate the **report manual** for individual troubleshooting and a deeper understanding of report components.
- 2. Foundational information for **building a reporting group and validating the report accuracy**.
- 3. An understanding of the set up and use of the **four reports included in the reporting suite**.
- 4. The ability to use the reports to **report BFZ metrics.**
- 5. Clarity on **next steps** and continued **support** from BFZ.

## **Before we get started. .**

- **1. Do you have the reports run and downloaded?**
- **2. Is there data pulling into each report?**

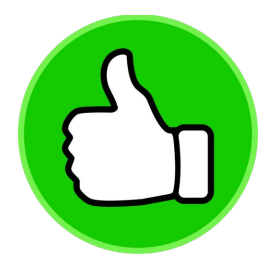

If not, that's okay, but please let us know in the chat, so we can connect with you later to help!

### **Feedback and questions.**

- ➢ Feel free to ask **clarifying questions about the content today**, via chat or verbally
- ➢ If you have a question **specific to your system**, we ask that you save those questions and submit them using the **[feedback form.](https://survey.alchemer.com/s3/7435004/BFZ-WellSky-Community-Service-Feedback-Form)**
	- There will be opportunities to talk about how the content applies to your system during the training, but we won't have the space to answer additional questions. However, if you submit your questions via the feedback form, we will get back to you!

# **Report and Manual Overview.**

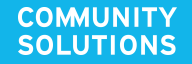

# **Finally! A BFZ report!.**

- **● Previous versions of the BFZ Inflow/Outflow report**
- **● Current version v4.11**
	- Collaborative development process
	- Mapping process with WellSky

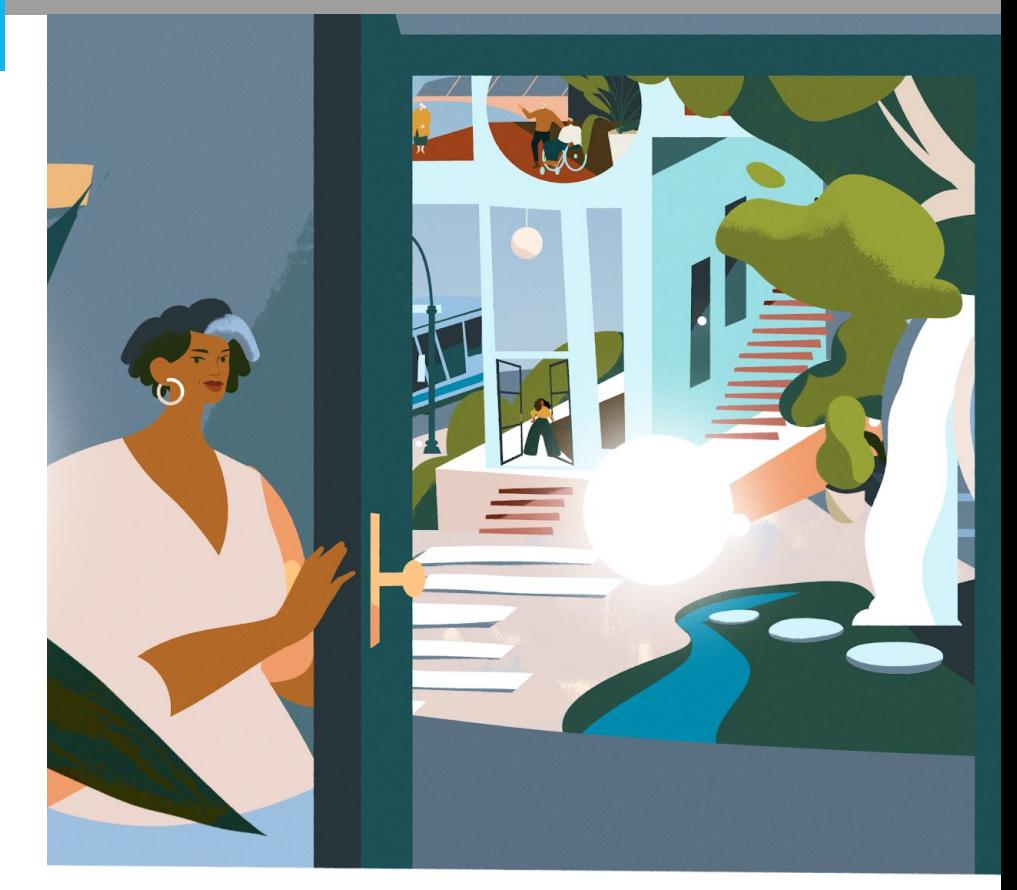

## **Purpose and use of the report suite .**

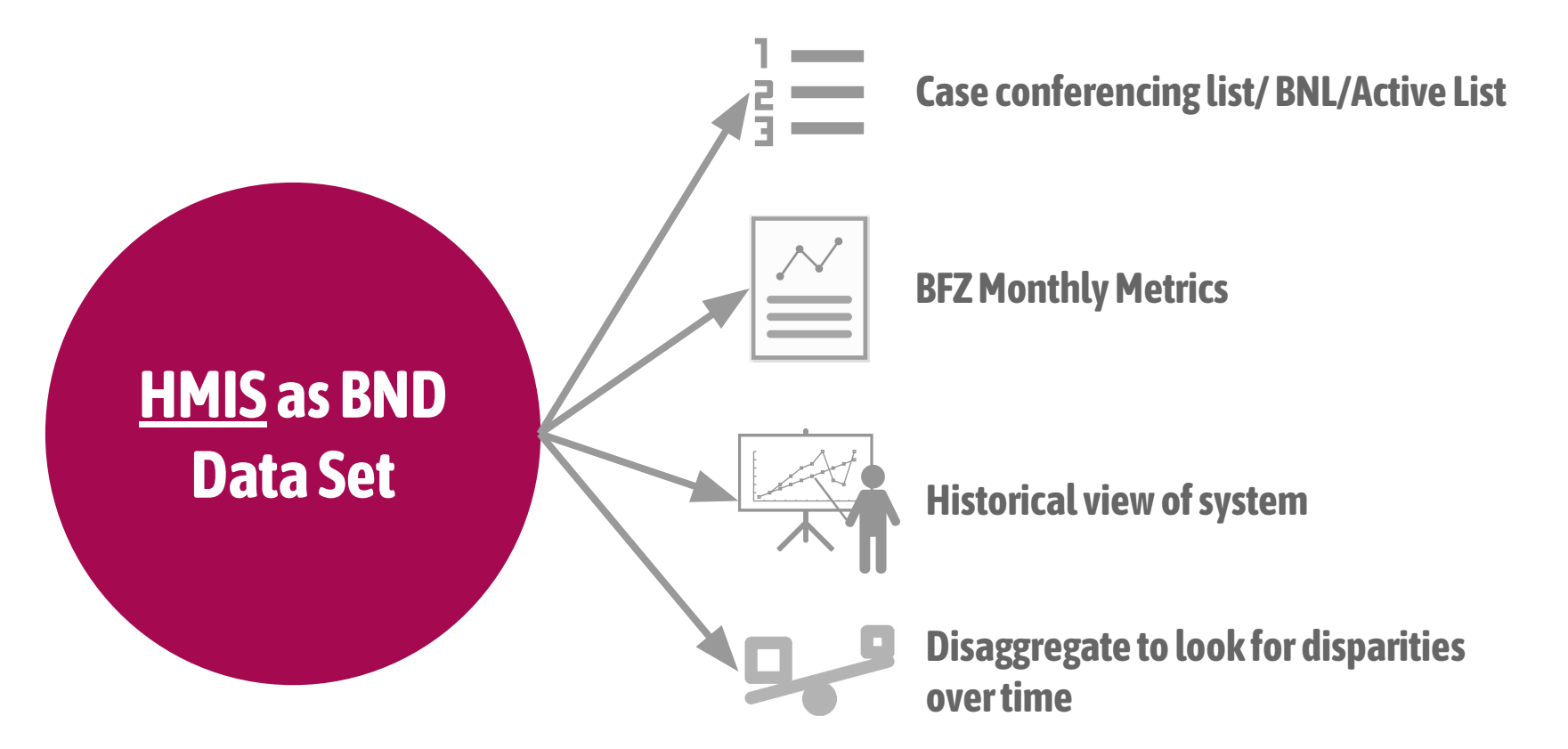

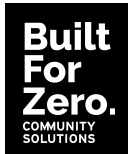

## **Limitations of the report suite .**

- **● It can only account for information in HMIS!**
- Data out is only as good as data in.
- The reports rely on specific data elements to let it know when people are moving throughout the system.

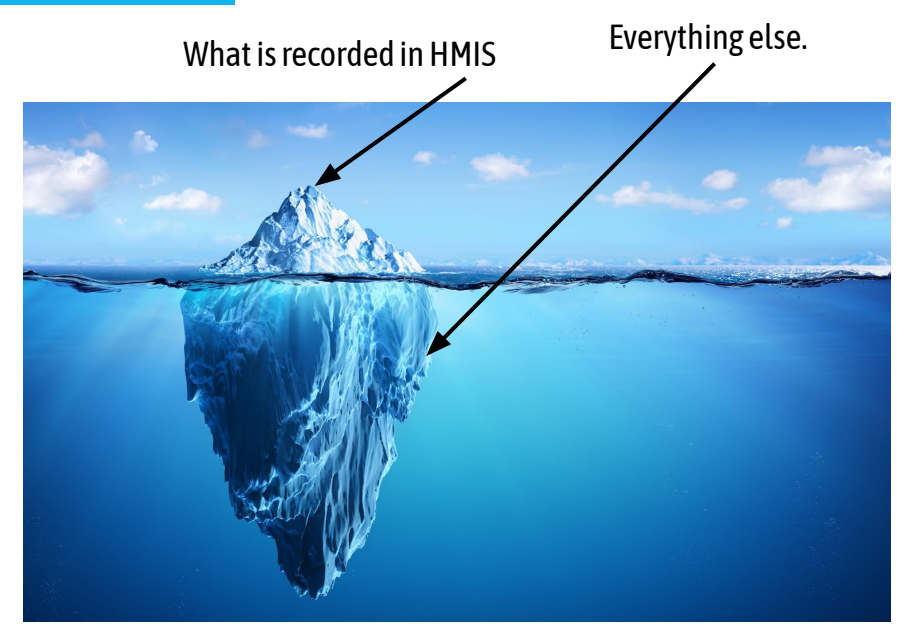

## **The report manual .**

- Developed specifically for the v4.11 report
- To be used as a reference manual
- Stay tuned for updates!

#### **Community Services BFZ Report Suite V4.11**

Report Release Date: May, 2023

#### **INTRODUCTION**

This manual describes how to use the Community Services Built for Zero (BFZ) V4.11 suite of reports. The suite includes four reports:

- 1. Case Conferencing Report
- 2. Inflow Report
- 3. Outflow Report
- 4. Housed Clients Exiting Report

Used together these reports aim to provide communities with sufficient person-level and aggregate data to understand each person's journey through your homeless response system. This information can be used for multiple purposes, including to aid case conferencing, create a by-name list, better understand inflow outflow, or flag potential data quality issues. These reports are compatible with Community Services and utilize HUD standard data elements

 **BFZ Tip: use the page references in the slides to follow along in the manual.** 

### **Table of Contents**

B.

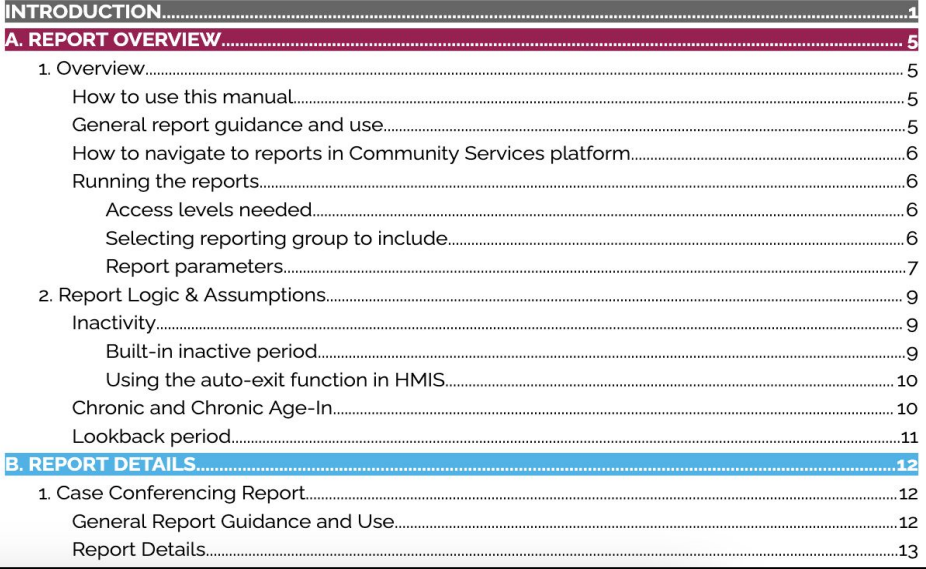

## **Report set up .**

#### **Aggregate counts** of active, inflow, and outflow by subpopulation and demographics

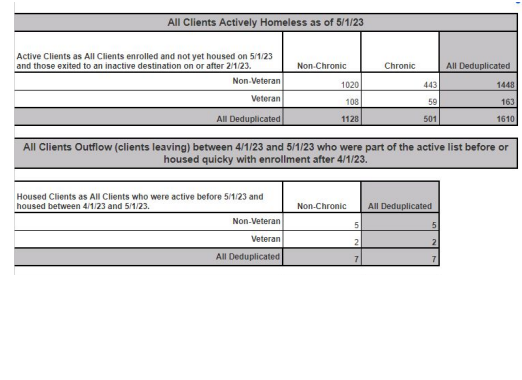

### **Row-level information** about

individuals showing up as active, inflow, and outflow in the reporting period.

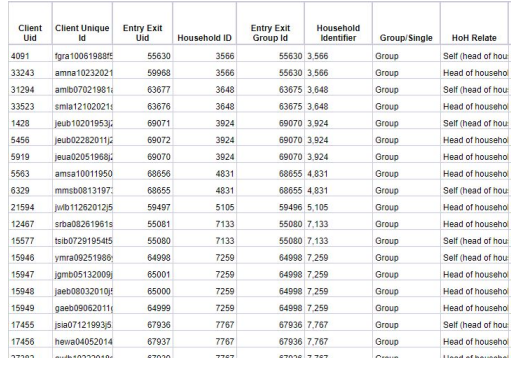

#### **Summary tabs Person-level detail tabs Additional information tabs**

#### **Reference tabs** that can be used for additional analysis and information.

Catholic Charif Homplace Rrid Catholic Charit **RRH(72)** Catholic Charit **RRH(196)** 

Catholic Charit Shelter(59)

Catholic Charit

Shelter - Danvi Catholic Charit Shelter - SW Catholic Charit Danville(14) Central Dinces ESG RRH(69) **Hope Center** Homeless (200 Hone Center T S+C 2010(70 Cruise Home: Danville Coord Assessment(1 Lutheran Fami Place(118) Danville YMCA

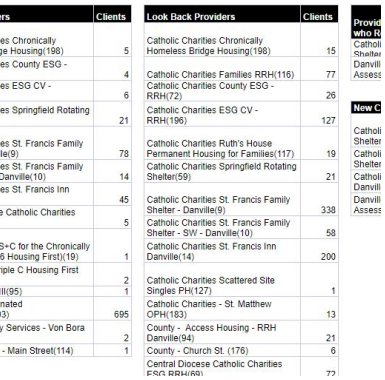

### **Some important notes.**

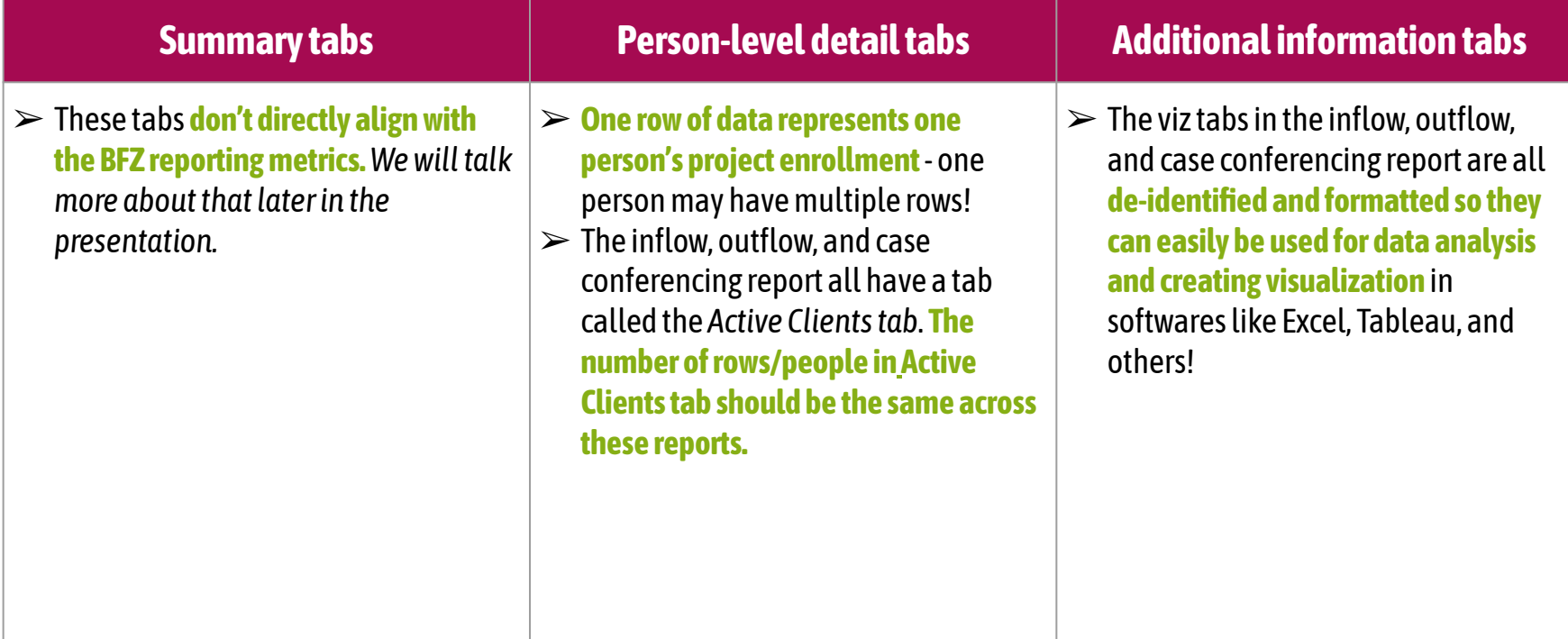

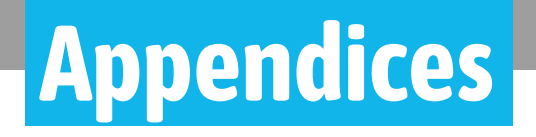

#### **Appendix A** How exit destinations are mapped in the report.

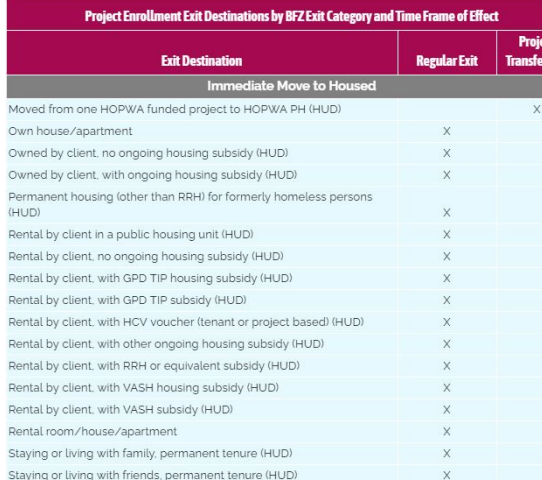

#### **Appendix B** Instructions on how to use pivot tables to report BFZ metrics

#### Creating a Pivot Table in Google Sheets:

- 1. Select the data range using the appropriate sheet
- 2. Set up the columns, rows, values and filters for the pivot table
- See the results in the table created  $\mathcal{L}$
- Double click on the value to open a new tab with row level detail of all values included  $\Lambda$

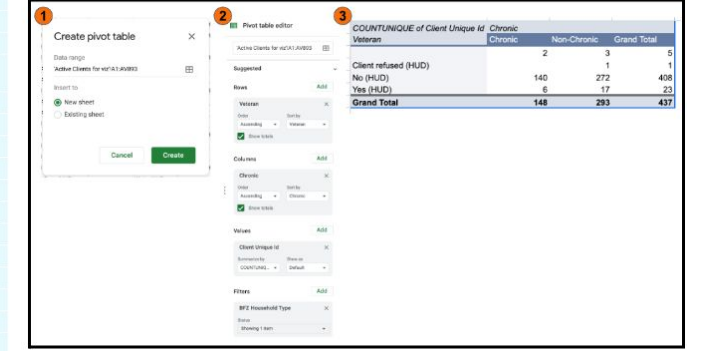

#### **Appendix C**

What fields are in what report and where they are in each report.

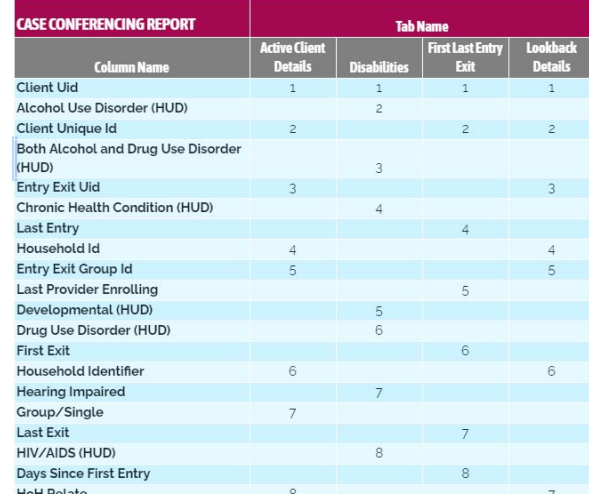

 **The column references can be super handy for pivot tables!** 

**Page #36-49**

# **Running the Reports.**

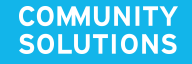

# **Navigating to the reports.**

### *System Admin license required to run the reports*

Navigate to Business Objects, and then:

**Folders >Public Folders >** *Universe Folder [cmtyname\_live\_folder]* **> Community Solutions Custom Reports > Built for Zero v4.11**

- 4 Reports generate separately
	- **○ Built for Zero Case Conferencing v04.11**
	- **○ Built for Zero Inflow Report v04.11**
	- **○ Built for Zero Outflow Report v04.11**
	- **○ Built for Zero Housing Clients Exiting v04.11**

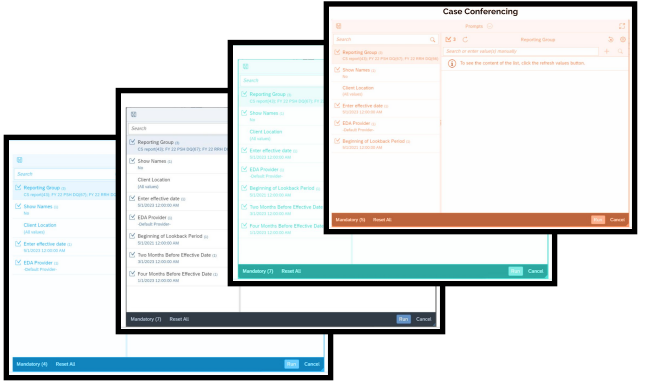

*All four reports should be generated on the same day to ensure consistency of information*

# **Selecting reporting groups**

### *System Admin considers local project set-up, to best reflect:*

- **● Projects tracking individual enrollments of people who are literally homeless:**
	- Street Outreach
	- Emergency Shelter
	- Safe Haven
	- Transitional Housing
	- Day Shelter
	- Coordinated Entry
- **● Housing projects that serve formerly homeless individuals:**
	- Permanent Supportive Housing
	- Rapid Re-Housing
	- Other Permanent Housing Projects

**Do not include projects**  serving only people at risk of homelessness or those not defined by HUD as literally homeless **Prevention Diversion** 

**Page #6-7**

Services Only

### **Report Parameters: All Reports.**

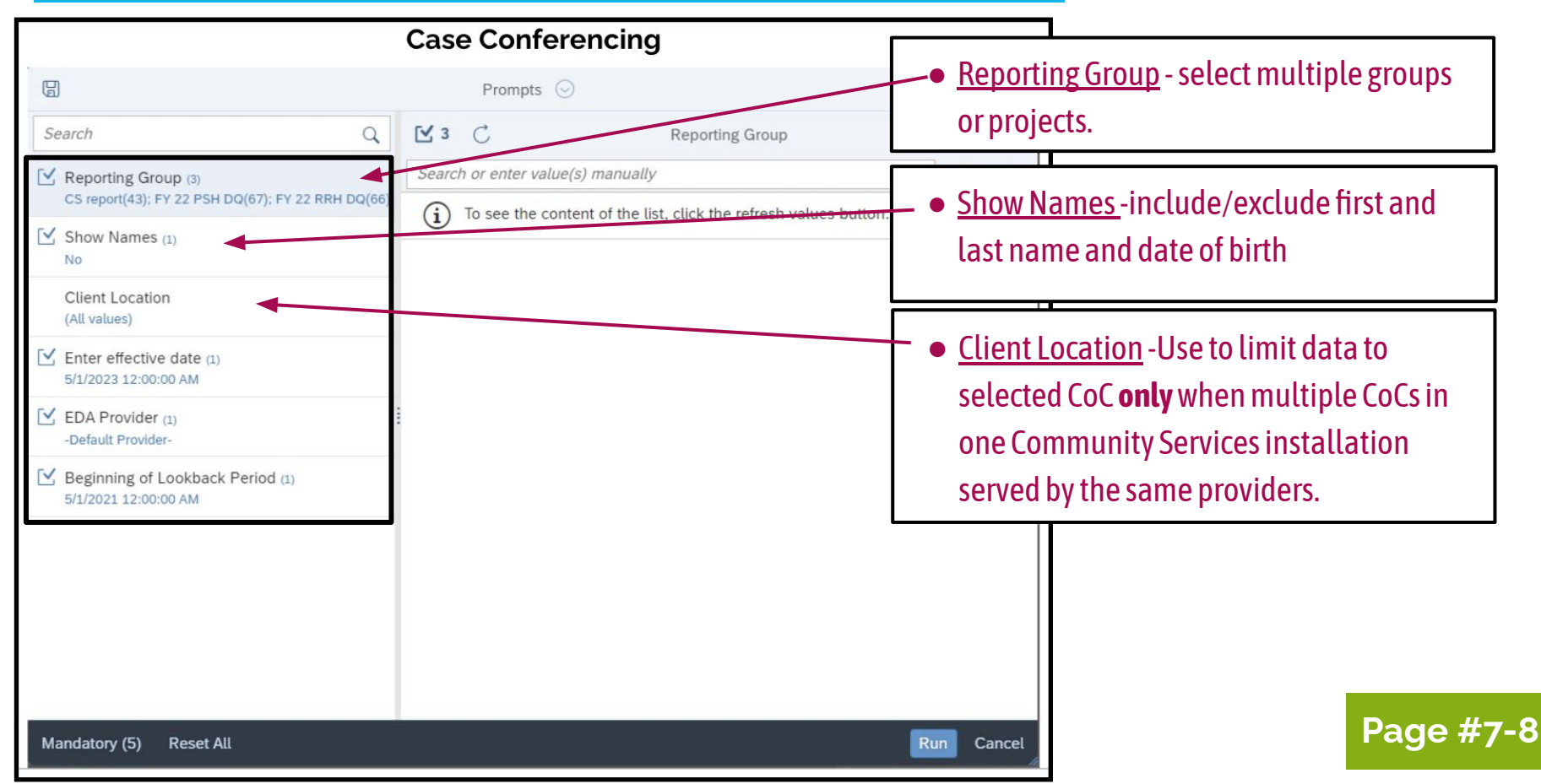

### **Report Parameters: All Reports.**

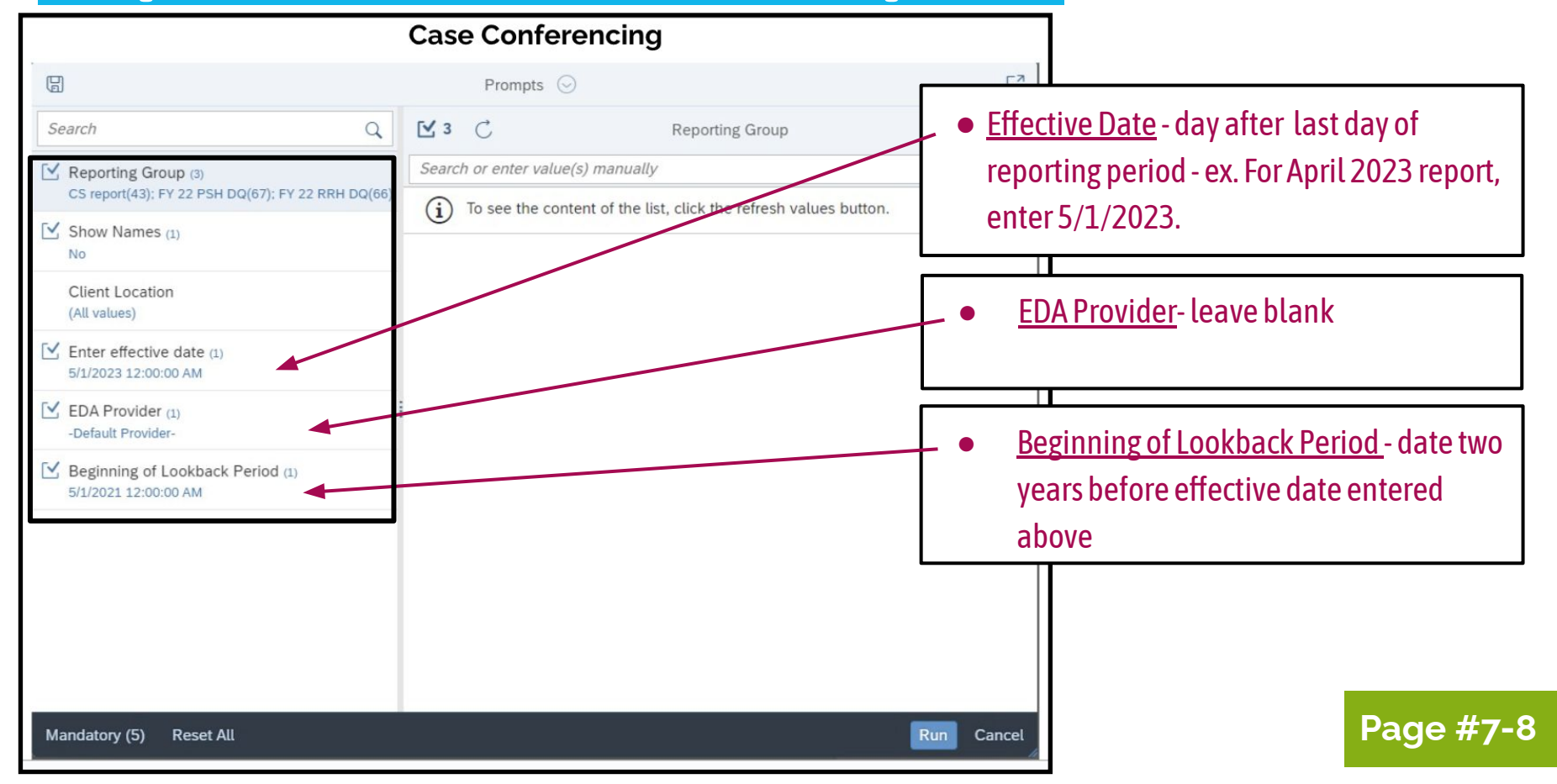

### **Report parameters: Inflow & Outflow .**

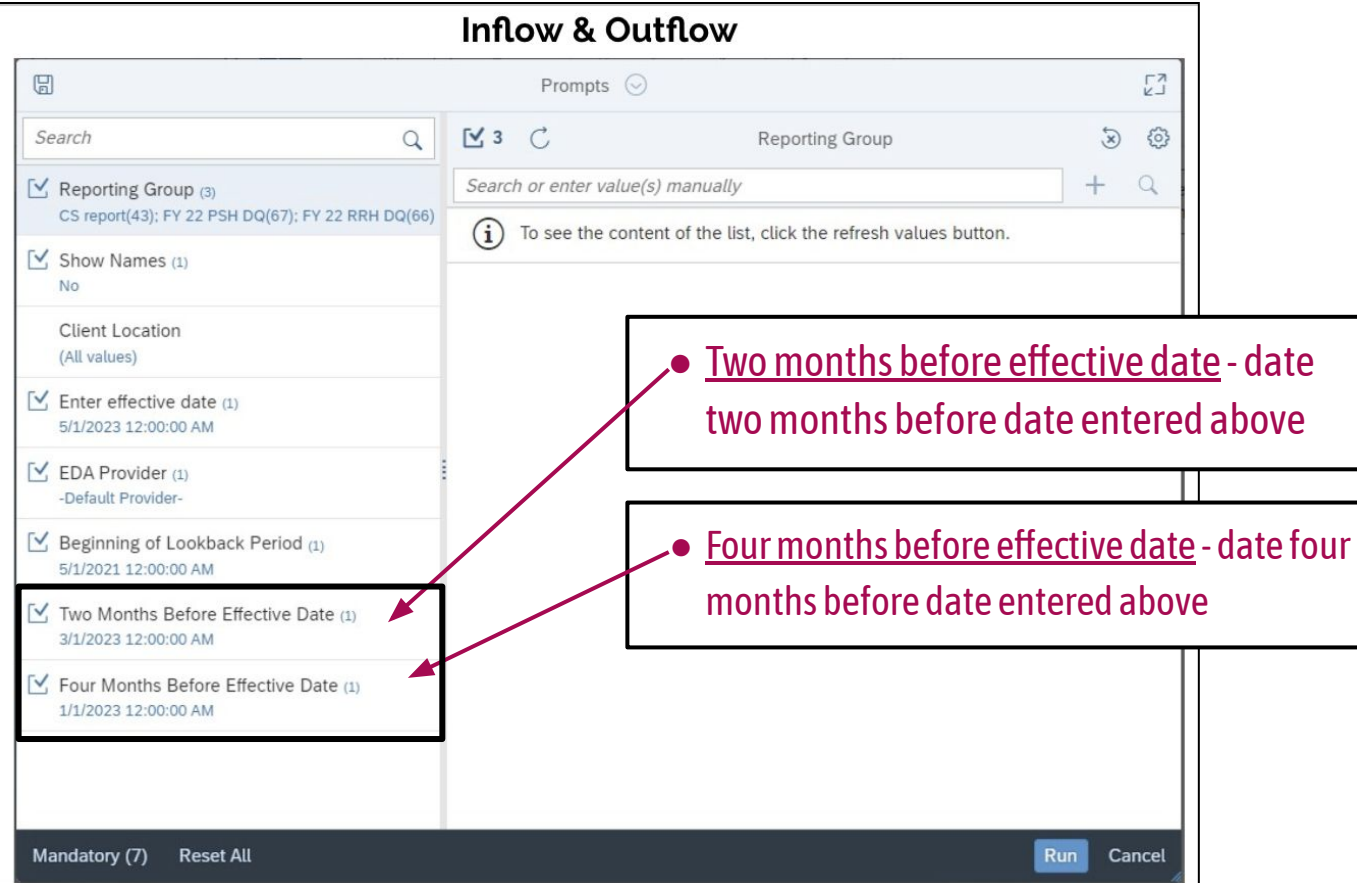

**Page #7-8**

# **Scheduling the reports .**

All four reports should be generated on the same day to ensure consistency of information.

**System administrators can schedule the reports and have them sent to specific HMIS users.**

**Scheduling reports can save you time, ensures that all reports are run on the same day, and ensures that the reports are shared with the right people!**

**We are working on uploading a video that details how to schedule a report. Stay tuned!**

# **Validating the reports.**

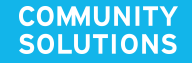

### **Yes, we are repeating ourselves! .**

All four reports should be generated on the same day to ensure consistency of information.

Make sure you pull the reports **on the same day** (ideally run them at the same time). If different people are pulling different reports, you can easily tell that they were run on the same day by checking the  $\left| \right|$  Report Date  $\left| \right|$  tab on each report.

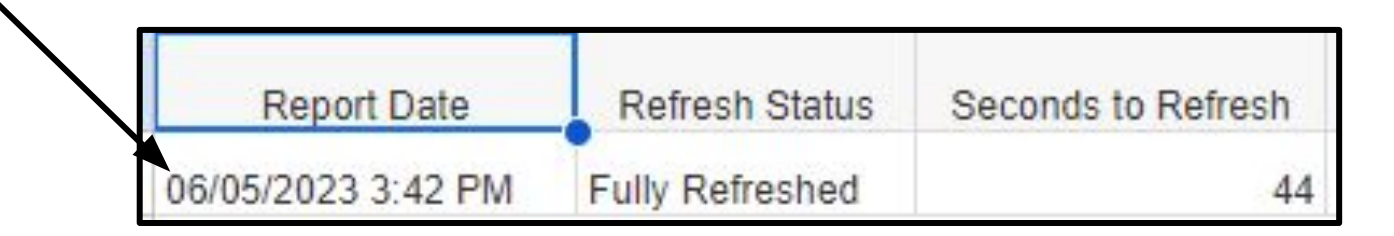

### **Report validation - how do you know if it looks right? .**

### **Gut Checks**

- **● Take a look at the summary tabs on the inflow and outflow reports.**
	- Get a general idea of if the reports numbers are in the ballpark of what you think is accurate.
	- Compare your inflow/outflow numbers to your BFZ metrics and/or other numbers/lists that you trust.
- Take a look at the **Providers** and Clients **v** tab.
	- Does the report include your key providers? Is anyone missing?
	- Are the client counts by provider as expected?
	- Are programs that are offline listed?
	- *Answering these questions can also help you validate and test your reporting group.*

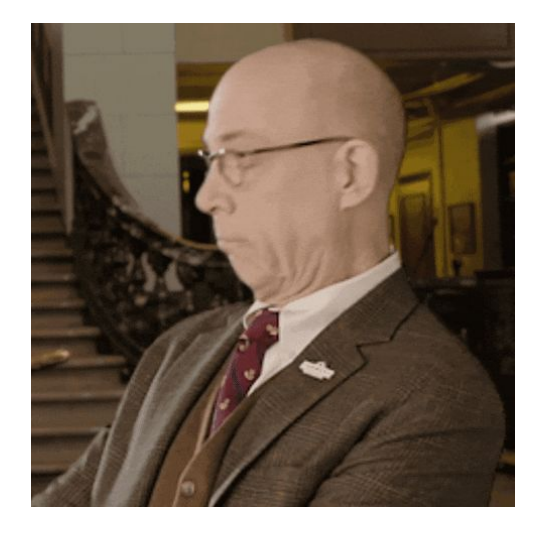

### **Report validation - how do you know if it looks right? .**

### **Finer points will often come up as you start to dig into row-level information.**

- Keep an eye out when you are reviewing row-level information for trends or unexpected results.
- If you find something that seems to be an error let your data coach know or fill out our**[feedback form](https://survey.alchemer.com/s3/7435004/BFZ-WellSky-Community-Service-Feedback-Form)**.

#### **Feedback Form QR code.**

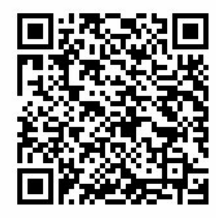

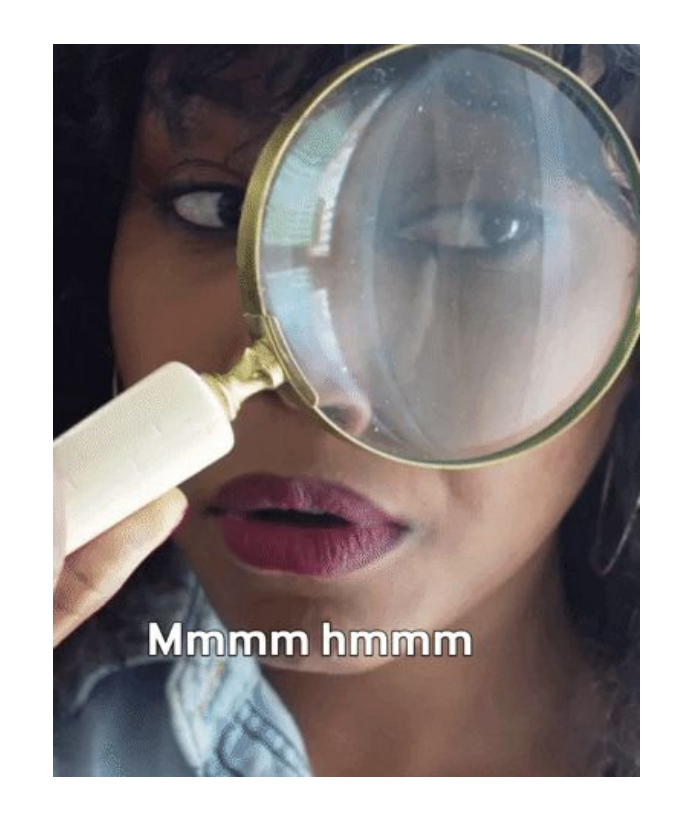

# **Individual report review.**

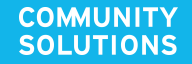

# **Case Conferencing Report.**

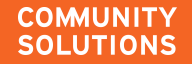

# **The Case Conferencing report .**

The **BFZ Case Conferencing Report** reports information about all people who are actively experiencing homelessness during the reporting period. The aim of this report is to provide community teams detailed information about people and households for the purpose of case conferencing and other care coordination practices.

**Page #12**

#### **What can you do with this report?**

- Use it to help organize and structure your local care coordination meetings.
- Access a ready to go list of everyone who is active in your system.
- Assess and monitor your BNL data quality.
- Plus much more!

### **What do you mean by "active"?.**

米

Generally speaking, the report determines if someone is "active" if any of the following criteria are true:

- 1. They are **enrolled in a project that serves individuals who are literally homeless**.
- 2. They **recently exited a project to an inactive [destination.](https://docs.google.com/document/d/1U8KmoH21QW6zCjbgDiw_3dlFqpRak4OnIXT5Sq2SZO4/edit#heading=h.rt72lnwhek7w)**
	- $\circ$  Individuals will automatically drop off the active list once three months have passed after their exit with no other enrollments in a program serving those that are literally homeless.
- 3. They are **enrolled in a housing project, but do not have a housing move-in date recorded**.

**Remember! the** *same* **people should be showing up as active in every report**.

**Page #12**

### **What do you mean by "active"?.**

#### They are **enrolled in a project that serves individuals who are literally homeless**.

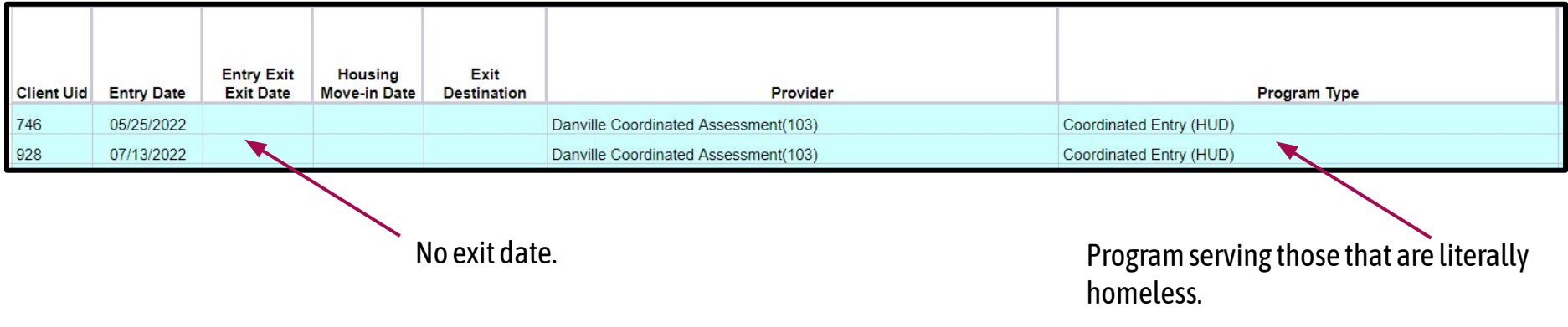

**As long as someone is open in at least one program serving those that are literally homeless they will continue to show up as active!** 

**Page #12**

### **What do you mean by "active"?.**

#### They **recently exited a project to an [inactive destination.](https://docs.google.com/document/d/1U8KmoH21QW6zCjbgDiw_3dlFqpRak4OnIXT5Sq2SZO4/edit#heading=h.rt72lnwhek7w)**

Built for Zero Case Conferencing Report v04.1 Active Client Details for CS report(43);FY 21 PSH OPH DQ(63);FY 22 PSH DQ(67);FY 22 RRH DQ(66) for Active Period 3/1/23 to 4/1/23,

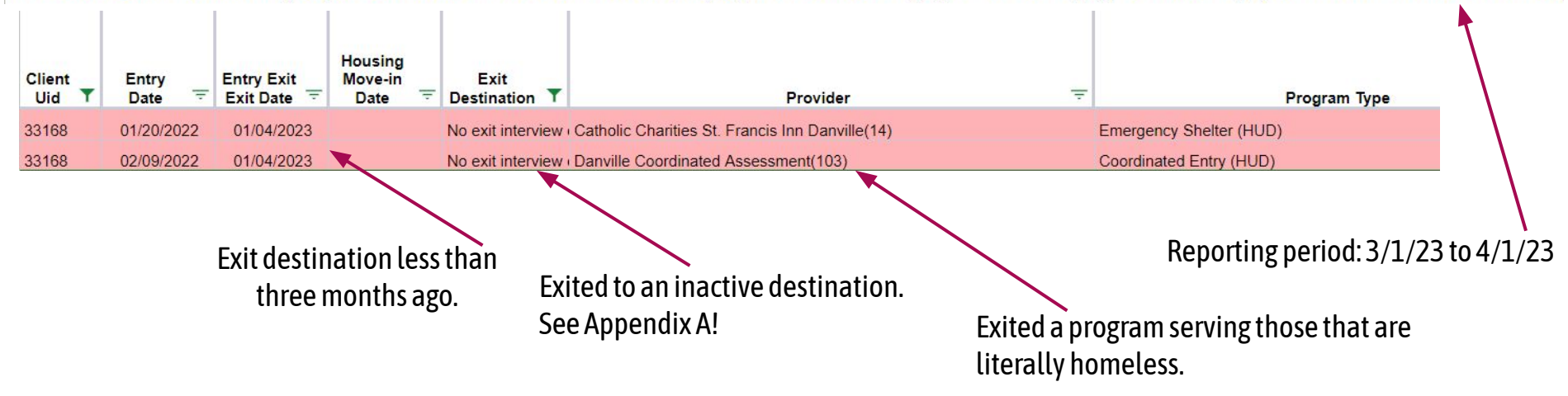

**Someone will only be moved to inactive after three months IF ALL of their program enrollments are exited to an inactive destination. Exits to institutional stays works slightly different - we will talk about that in the outflow section!** 

**Page #12**

### **What do you mean by "active"? .**

#### They are **enrolled in a housing project, but do not have a housing move-in date (HMID) recorded**.

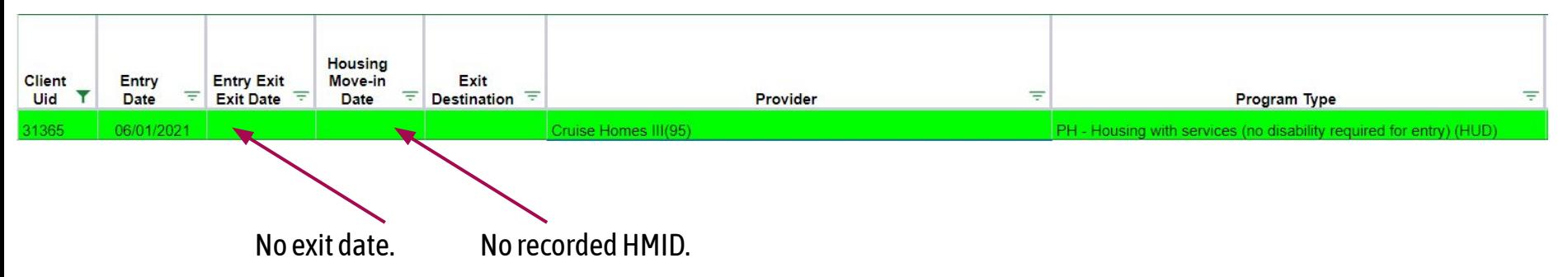

**As long as someone is enrolled in a housing program, but not moved-in then the report will continue to categorize that person as active.**

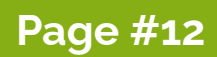

### **Find and open your Case Conferencing report.**

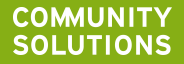

### **Color is your friend! .**

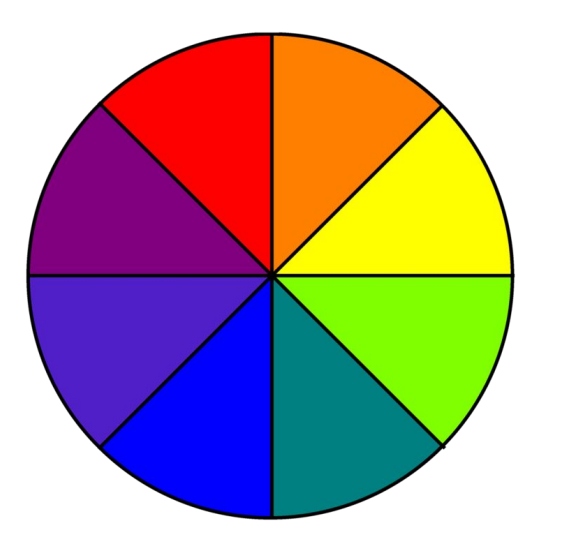

The **Active Clients Tabs** has been color coded to help you categorize folks based on their program history in the system.

This can be VERY handy for organizing your list, identifying trends, for assessing and monitoring your data quality, and much more!

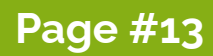

### **Color coding for Active Clients Tab. .**

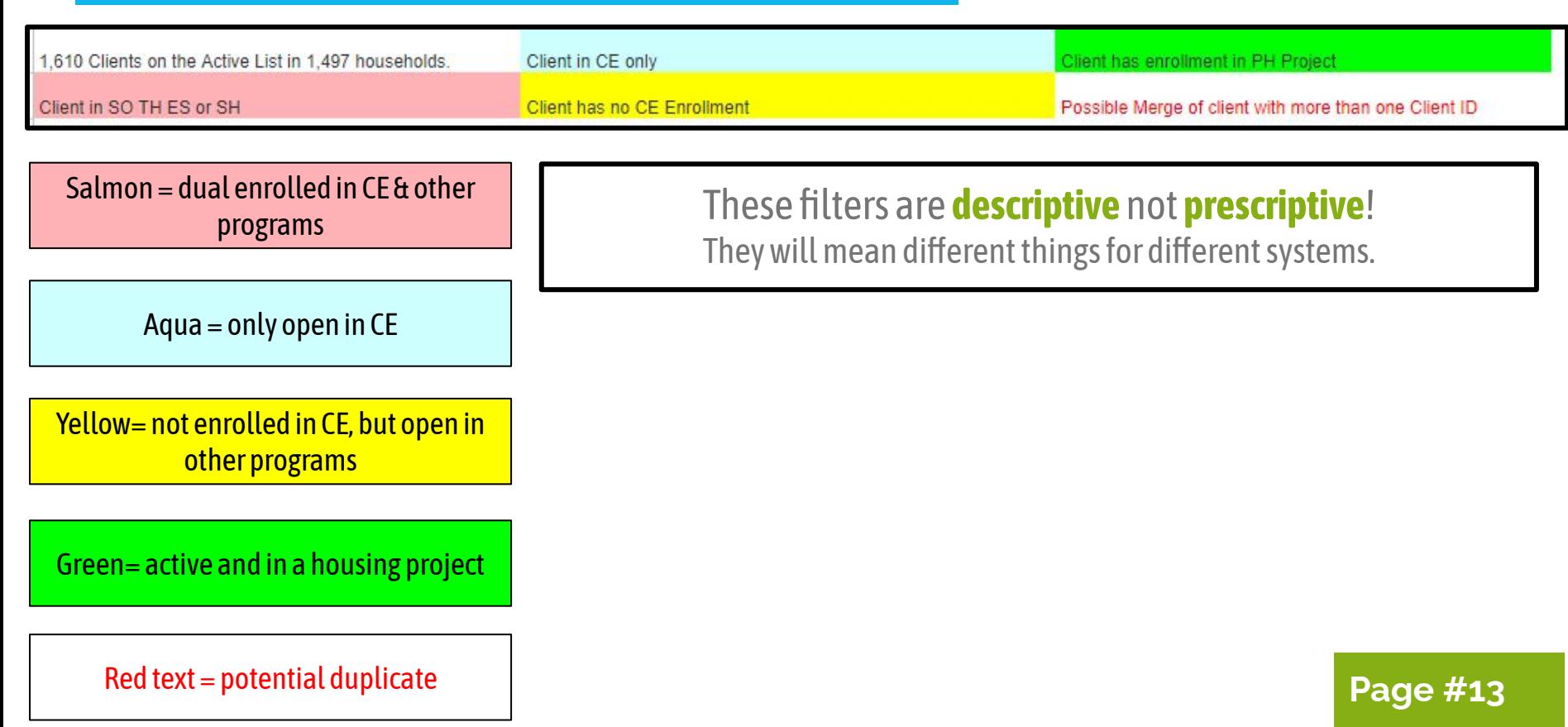
### **Example. .**

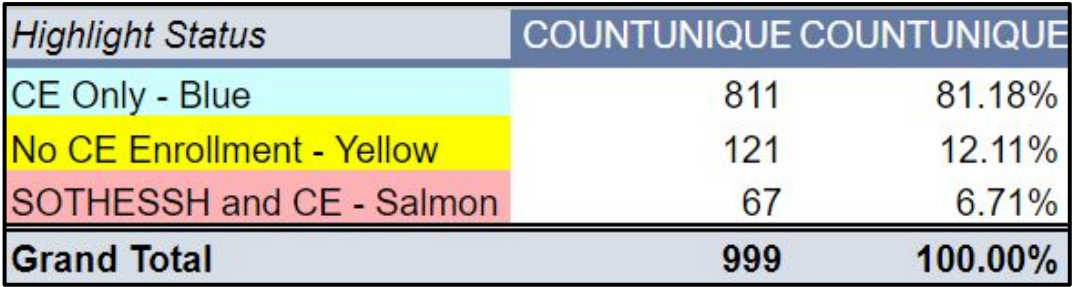

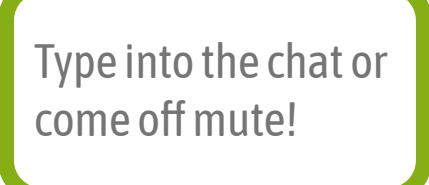

Let's assume that you pull a pivot table based on the **Highlight Status field** in the **Active Clients tab for Viz** and these are the results.

Based on what you know about your community's programs, HMIS participation and how you set-up the report, what questions would you have if this was the output you saw?

**Alternatively! Pull your own pivot table using your Case Conferencing Report - Active Clients Tab.** 

### **Other Report Features. .**

#### Lookback Details \* **1.**

- ➢ *Lookback details tab* includes all enrollments for each person on the active list across the lookback period.
- **2.** First Last Entry Exit \*
	- ➢ *First Last Entry Exit tab* includes a whole other suite of color coding that you can use for more detailed investigation of individual records.
- **3. Additional Fields on the Active Clients Tab.**

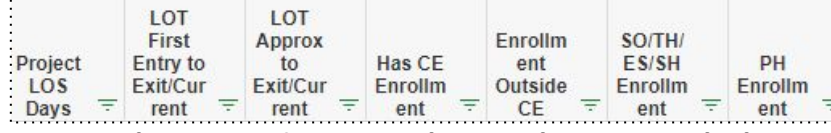

- $\triangleright$  This report's active client tab is expanded to include even more fields for filtering. For example, Project LOS Days, DV Survivor (y/n), and more.
- **4.** Disabilities v
	- ➢ *Disabilities* tab has a tally of all disabilities recorded for each person on the active list. *If someone on the active list does not have a recorded disability, they will not be listed in this tab.*

**Page #14-15**

### **It's time for a poll! .**

**" Do you think you could use this report to create a case conferencing list for your community?"**

- 1. Yes
- 2. No
- 3. Unsure

### **Feel free to type in the chat additional comments or come off mute!**

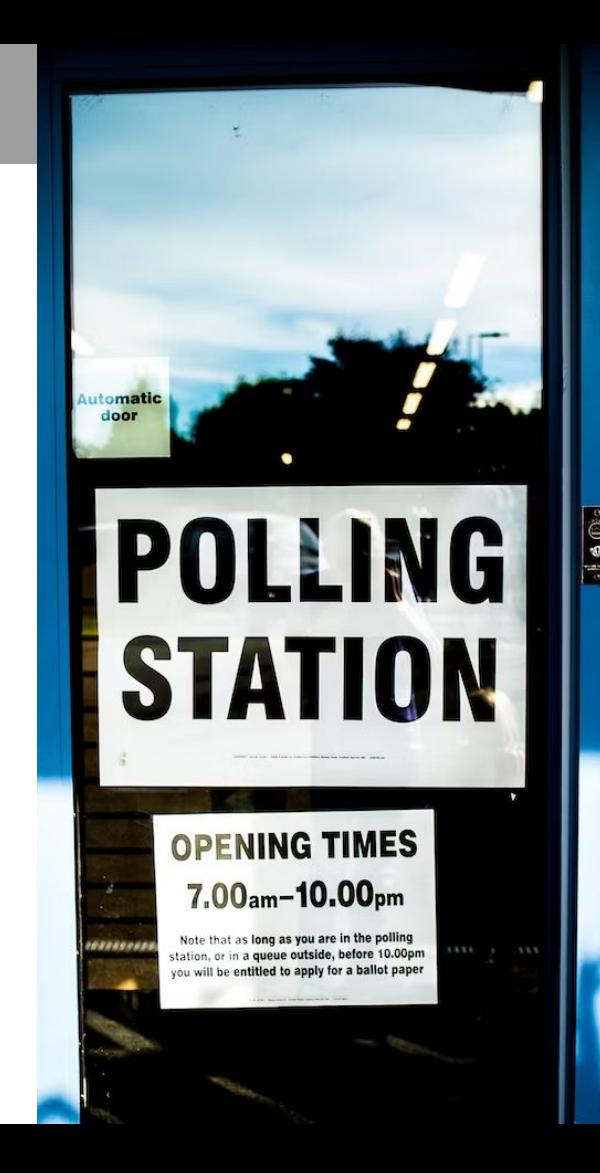

 **Break time! 5 Minutes.**

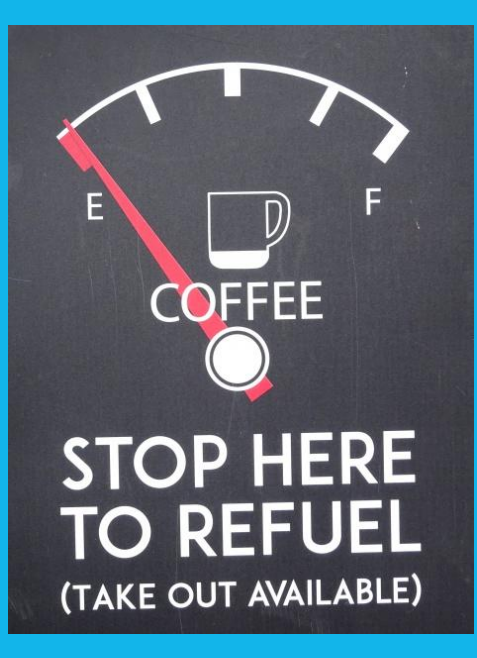

**COMMUNITY SOLUTIONS** 

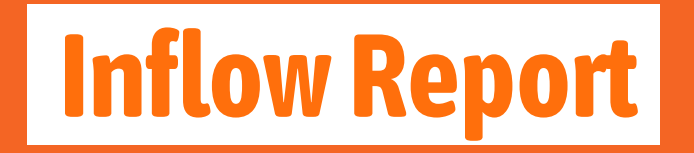

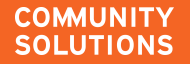

The **BFZ Inflow Report** identifies all people in your homeless response system that 1) meet the BFZ definition of actively homeless as of the last day of the reporting period and 2) those that entered your homeless response system in the reporting period.

**Page #16**

### **This report enables you to report three BFZ inflow metrics**

- Newly Identified (including those aging into chronicity)
- **Returned from Housed**
- **Returned from Inactive**

### **How does it work? .**

**Active list from previous period**

**Active list from current period Compared** 

**to**

**Those that were not on the previous period's list are counted as inflow for the current month.**

# **Newly identified vs. returned .**

#### **Newly Identified**

Newly homeless  $\rightarrow$  entering the homeless response system for the first time since the start of the **lookback period**

#### **Returns**

- **●** Previously exited your community's homeless response system within the **lookback period** and became active again during the **reporting period**
	- From housed → Most recent exit was to a **housed destination**
	- From inactive → Most recent exit was to an **inactive destination**

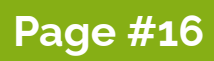

# **Lookback period.**

- The lookback period is designated in the report parameters
- The lookback period is used to determine if someone is **returned** or **new** to active homelessness
- The lookback details tab on the Case Conferencing report will pull all project entries within the lookback period for all individuals that are active in the reporting period

#### **Lookback details tab (CC Report).**

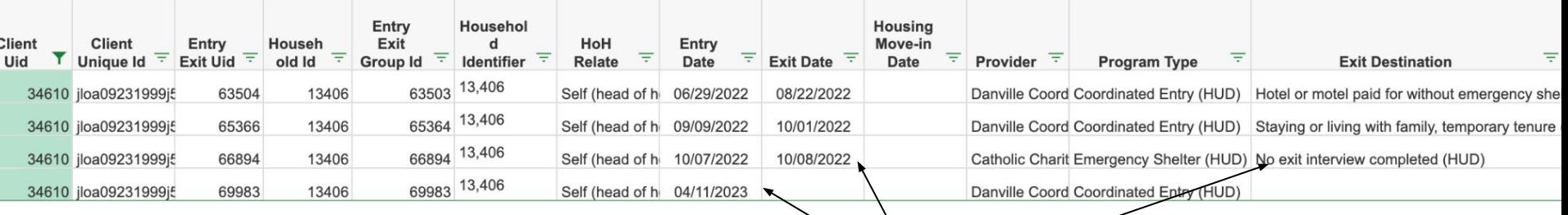

**Return from inactive**

# **What do we mean by "returned"?.**

#### The episode of homelessness is:

- Recorded in **your system's HMIS**
- Within the **lookback period**

### **Someone with a previous episode of homelessness will NOT be counted as a return if…**

- The previous episode ended over two years ago
- The previous episode was recorded in a different geographic region/CoC
- The previous episode was not recorded in HMIS

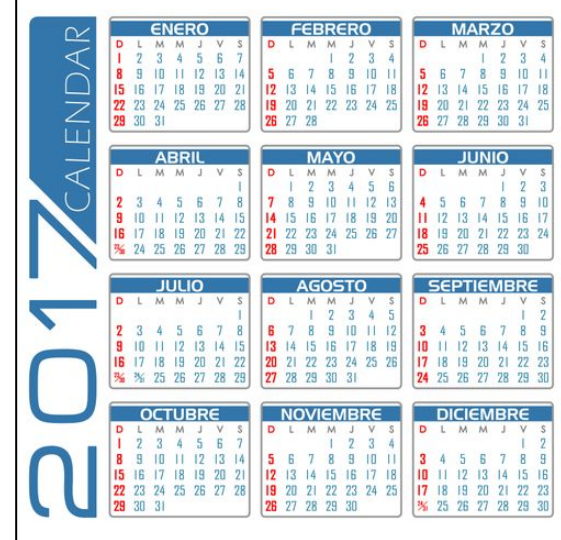

# **Lookback period.**

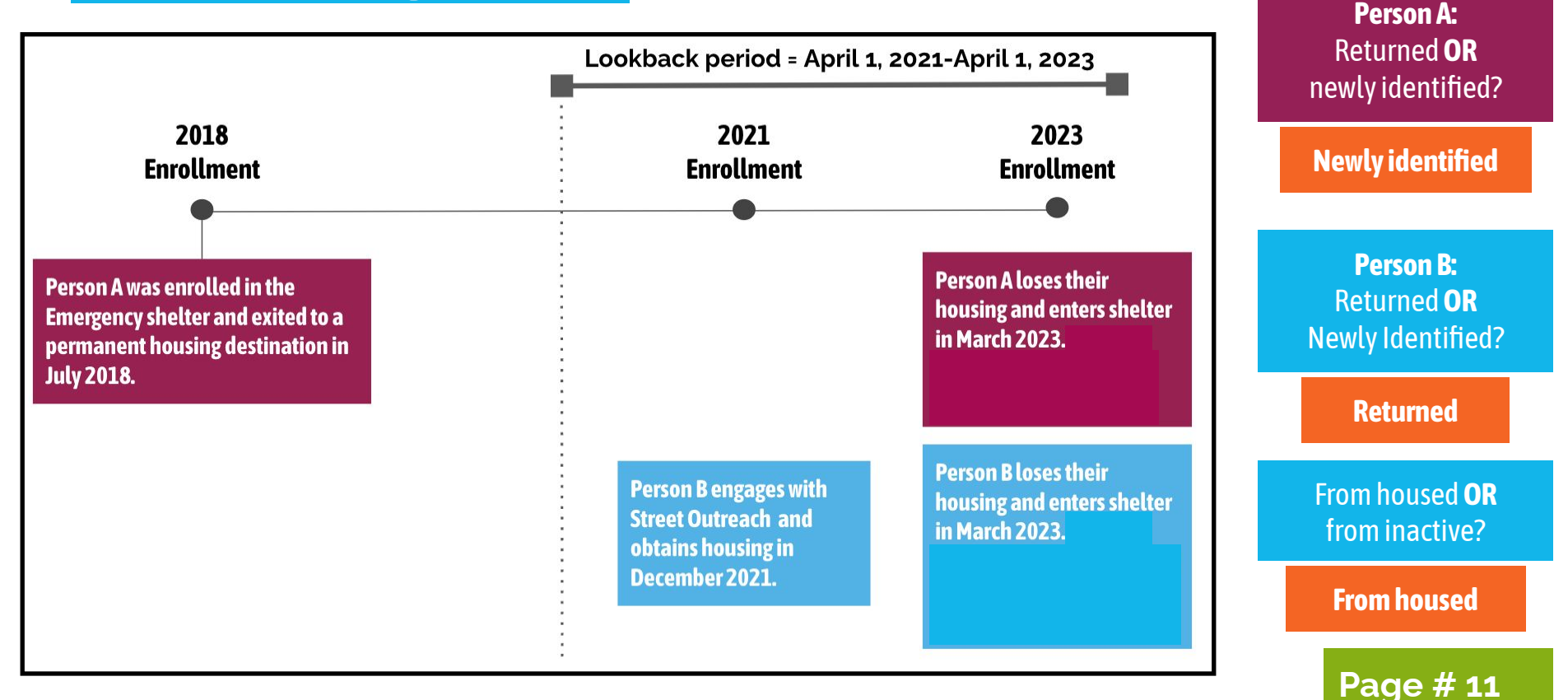

# **Newly Identified - Chronic age-in**

#### Chronic age-in is included in the **newly identified category** for the **chronic population only**

#### Can your by-name list track individuals who become chronically homeless after they are added to your all singles list?

#### On the **Inflow** and **Case Conferencing** reports:

12D

- The "Chronic Aging Date" column identifies the date a **client who is 18+ with a disability** has aged into chronicity.
- The "Age-In to Chronic" column identifies if they aged in during the **current reporting period**.

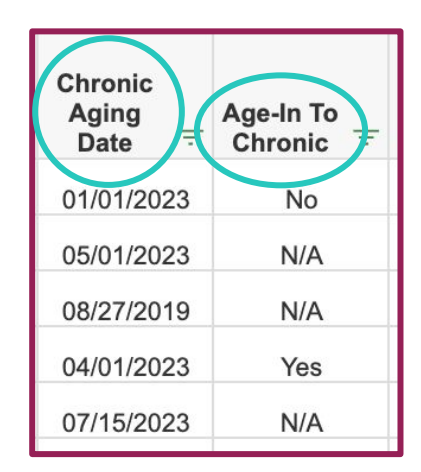

# **Newly Identified - Chronic age-in**

#### **A.** The date 1 year from the client's **most recently entered approximate start date**

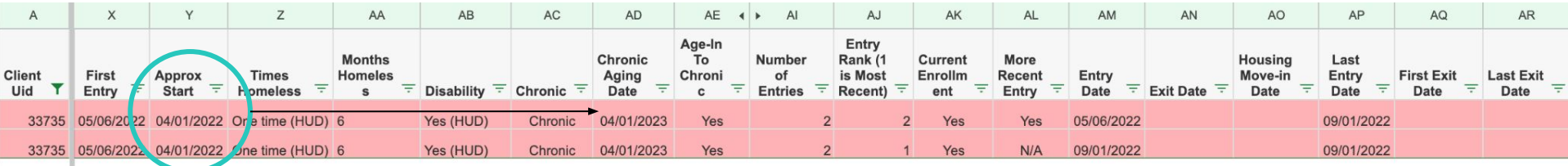

**B.** The date 1 year from the **earliest project entry date** (if the project entry date is prior to the approximate start date)

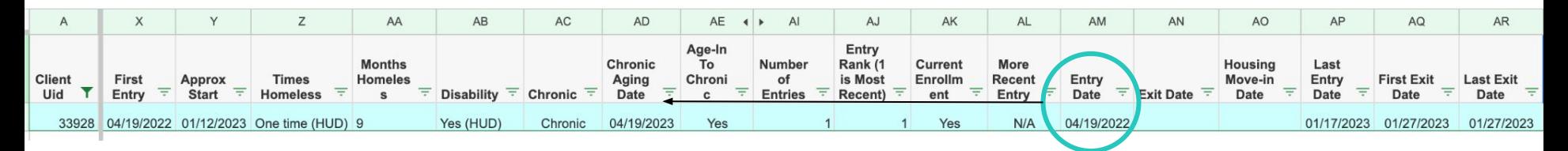

**Method B** helps identify chronic individuals when there are **data entry errors related to approximate date homelessness started**

### **METHOD A:** The date 1 year from the client's most recently entered approximate start date **.**

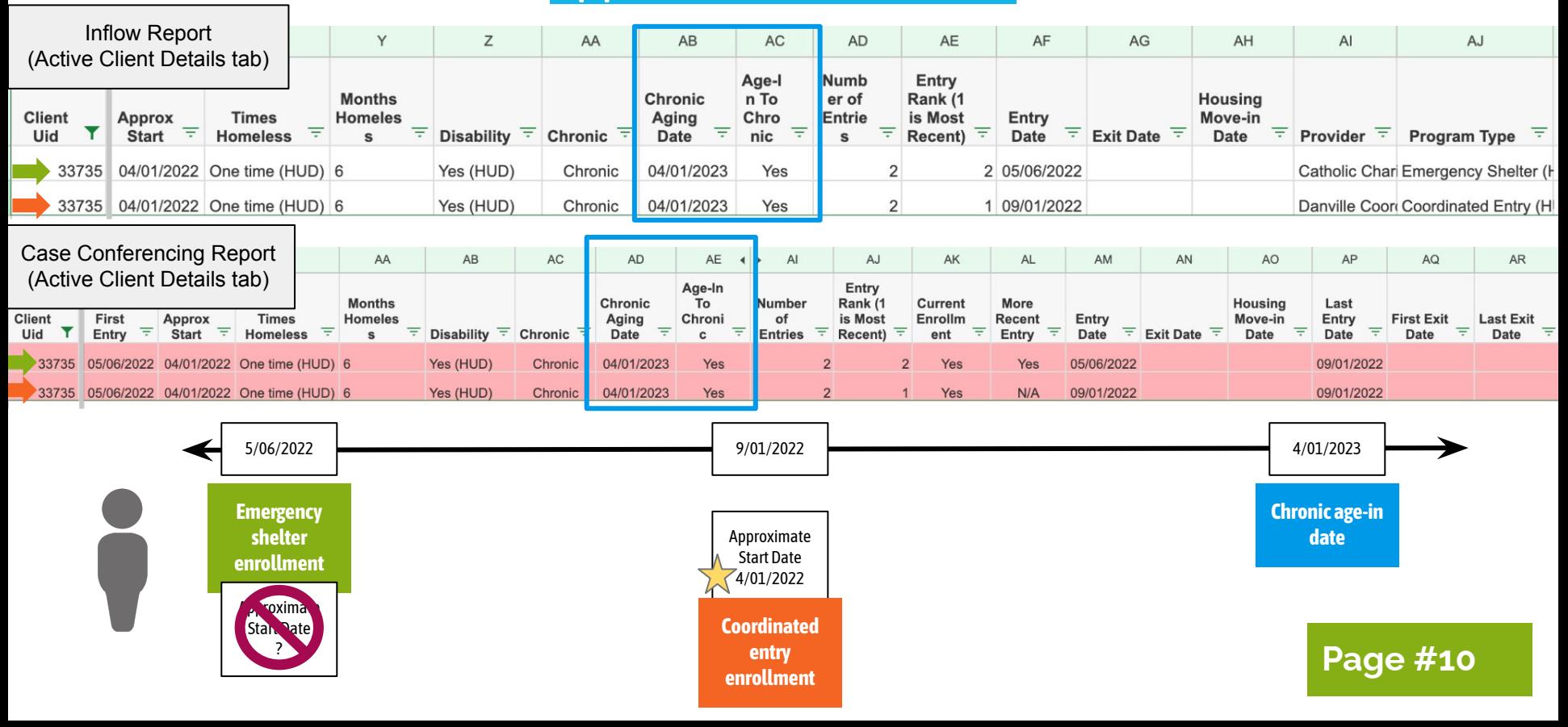

### **METHOD B:** The date 1 year from the earliest project entry date (if the project entry date is prior to the most recently entered approximate start date)**.**

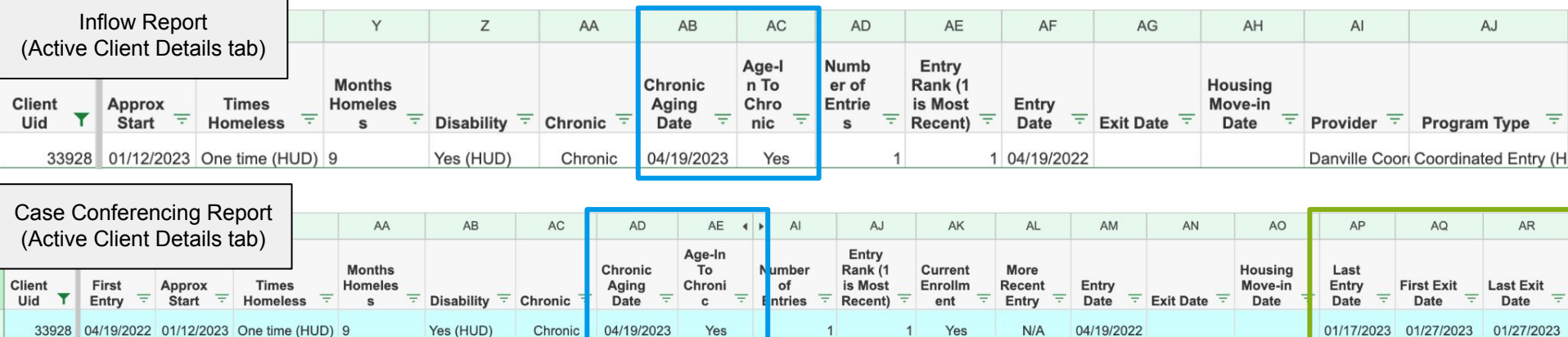

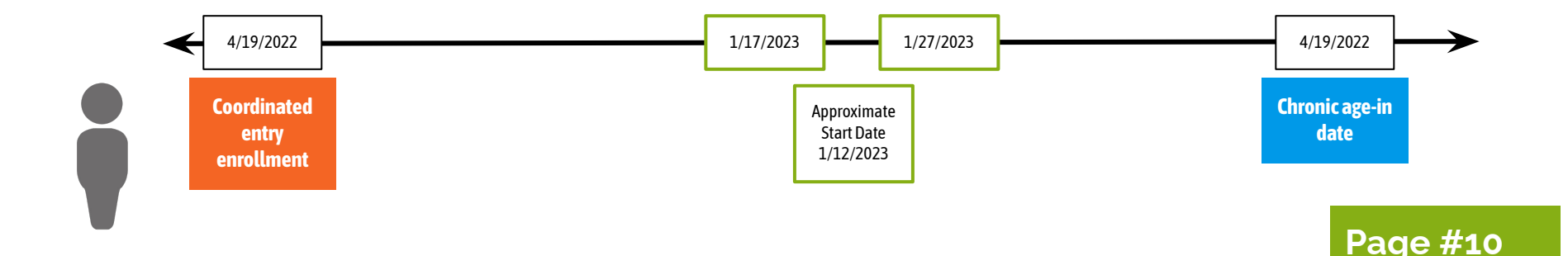

### **METHOD B:** The date 1 year from the earliest project entry date (if the project entry date is prior to the most recently entered approximate start date)**.**

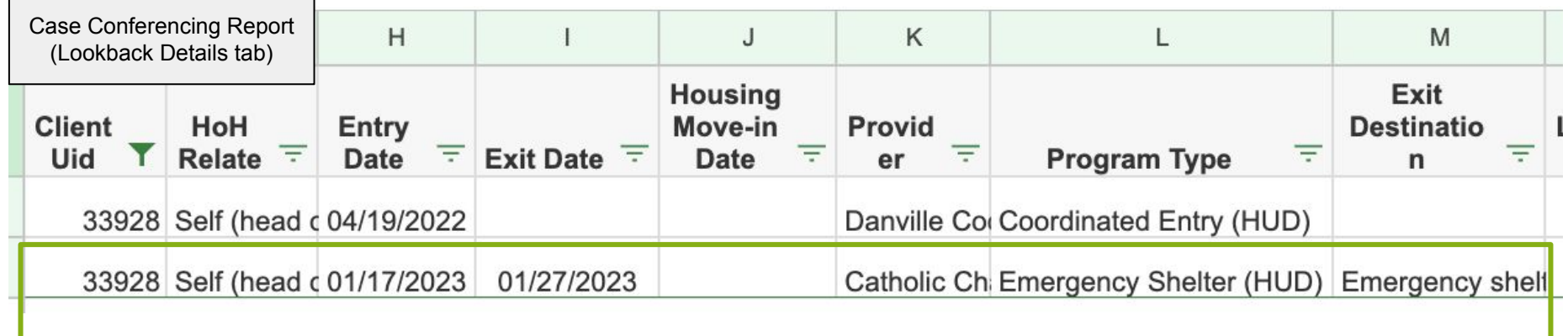

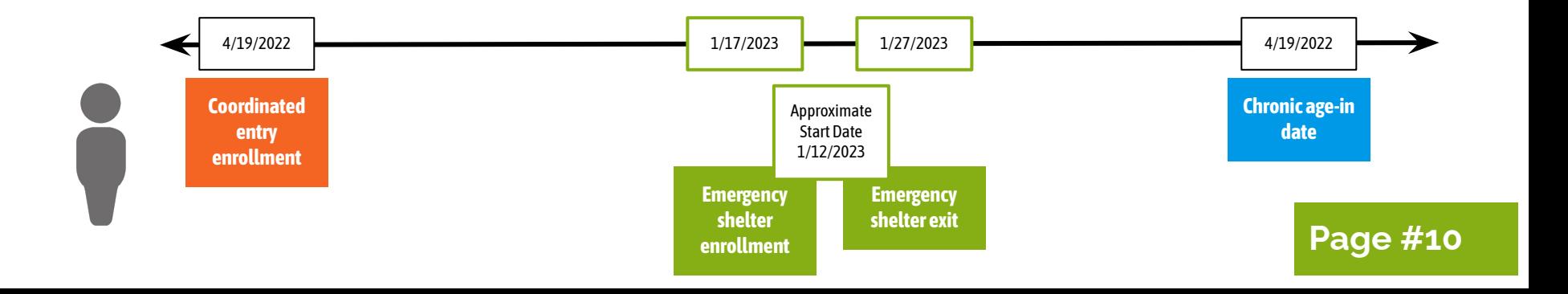

### **METHOD B:** The date 1 year from the earliest project entry date (if the project entry date is prior to the most recently entered approximate start date)**.**

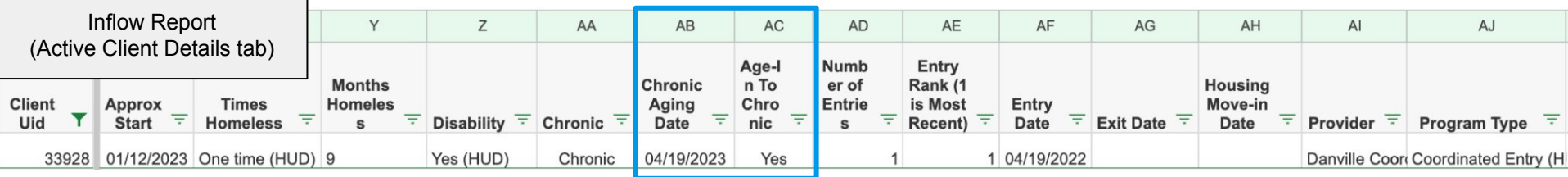

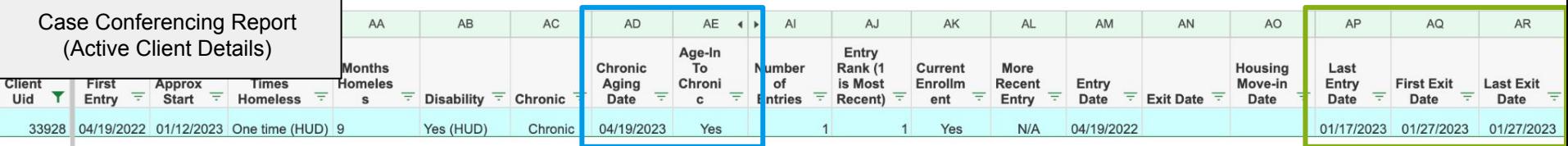

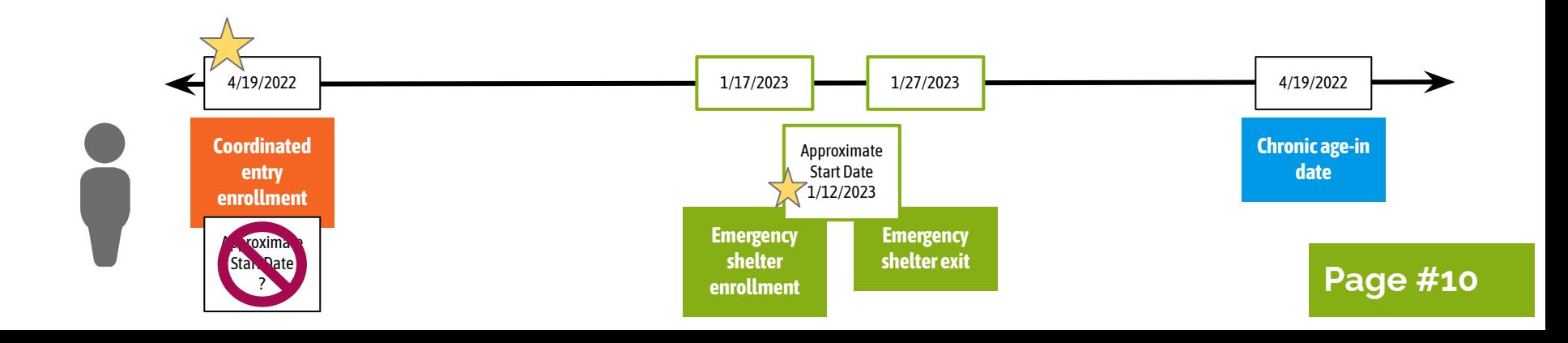

# **Chronic Age-in.**

### *<u><i>* Monitoring chronic age-in  $\frac{1}{2}$ </u>

- The report polls only the **most recently entered values** related to Prior Living Situation across all enrollments in HMIS
- Overlapping enrollments with different approximate start dates or disability information will affect how chronicity shows up in this report

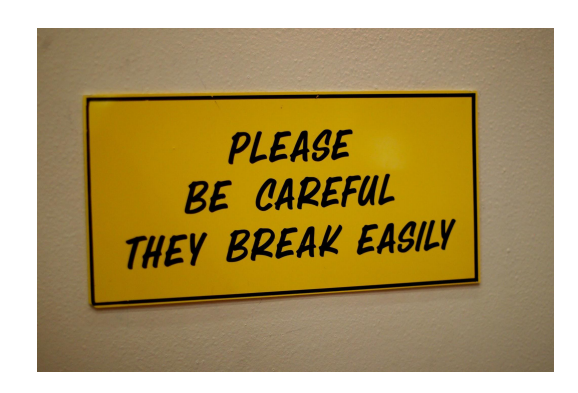

Use the fields below to investigate and monitor your data:

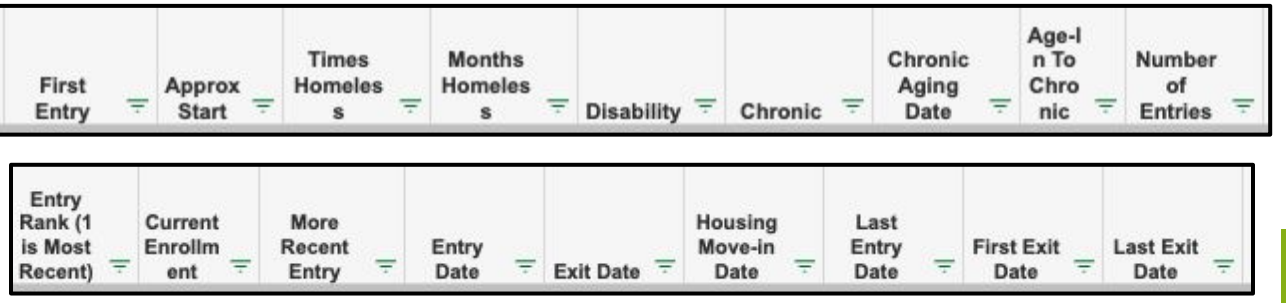

## **Chronic Age-in.**

**It is not expected that you will dig into the details of chronic age-in every month.**

**But now you have the tools if you need them!**

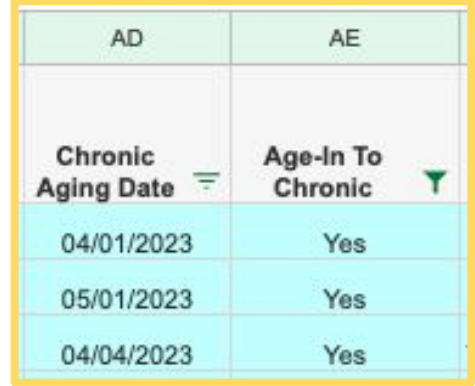

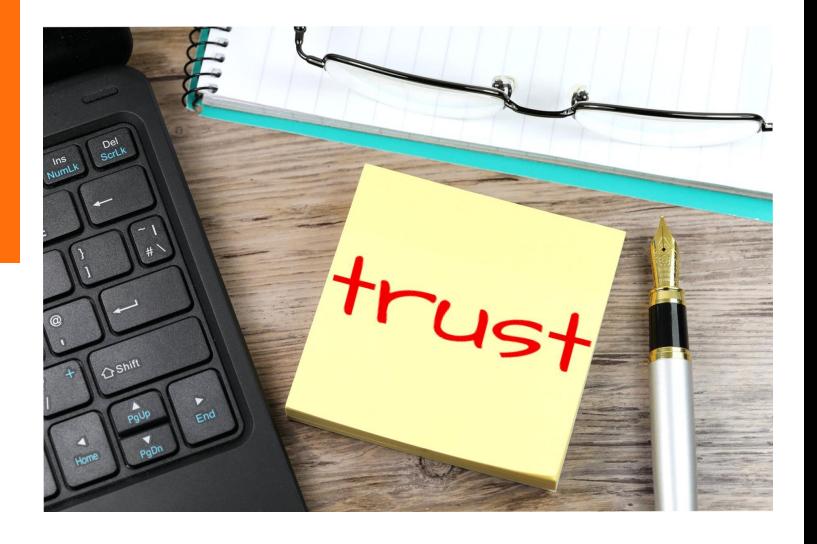

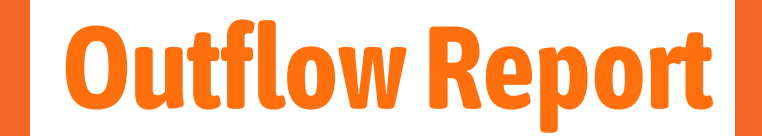

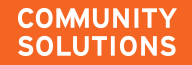

The **BFZ Outflow Report** identifies all people in your homeless response system that 1) meet the BFZ definition of actively homeless as of the last day of the reporting period and 2) those that exited your homeless response system in the reporting period.

**Page #21**

#### **This report enables you to report three BFZ outflow metrics**

- Housing Placements
- Newly Inactive/Moved to Inactive
- Length of time to housing

### **How does it work? .**

**What if someone inflows and outflows in the same month?**

They will only show up as outflow and could throw off your data reliability!

**Active list from previous period**

**Compared to**

**Active list from current period**

**Those that are not on the current period's list are counted as outflow for the current month.**

What **triggers a move** to the inactive list? Newly Inactive Details

- Project exit (with no other open enrollments) to an "inactive exit destination"
- The exit destination used in a project exit will determine if someone will:

#### *○ Become inactive after 3 months* **(exit date 3 months prior to the report effective date)**

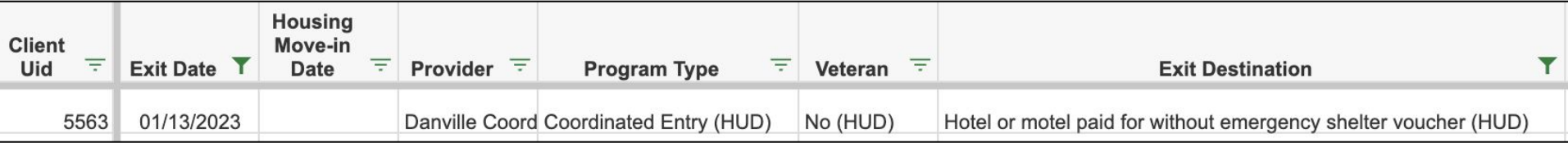

#### *○ Become inactive immediately*

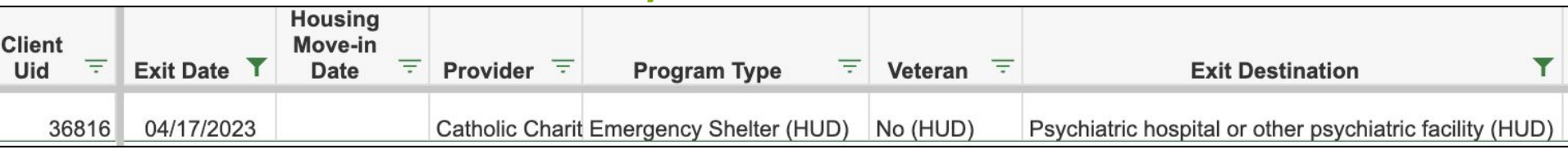

### **Someone will NOT move to inactive if:**

They have a **new program enrollment** within the three month period

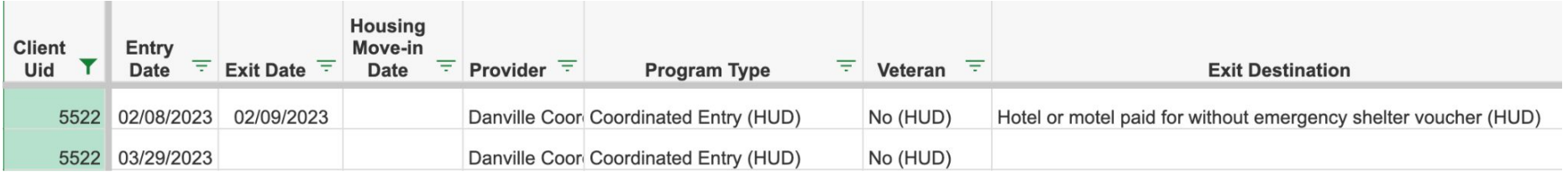

They have a **remaining open enrollment** in a project included in the reporting group

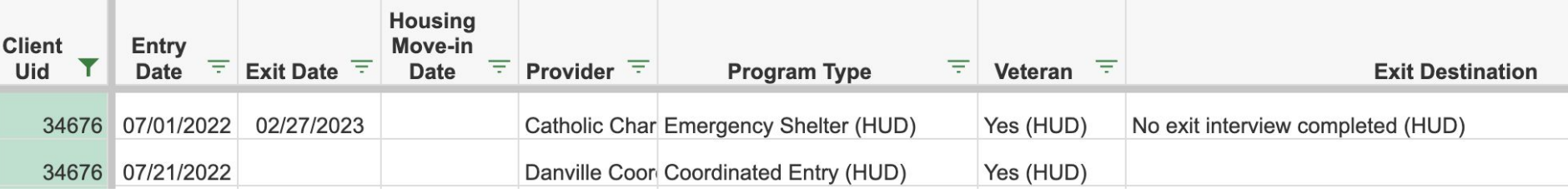

### **Exit Destinations: Immediate move to Inactive**

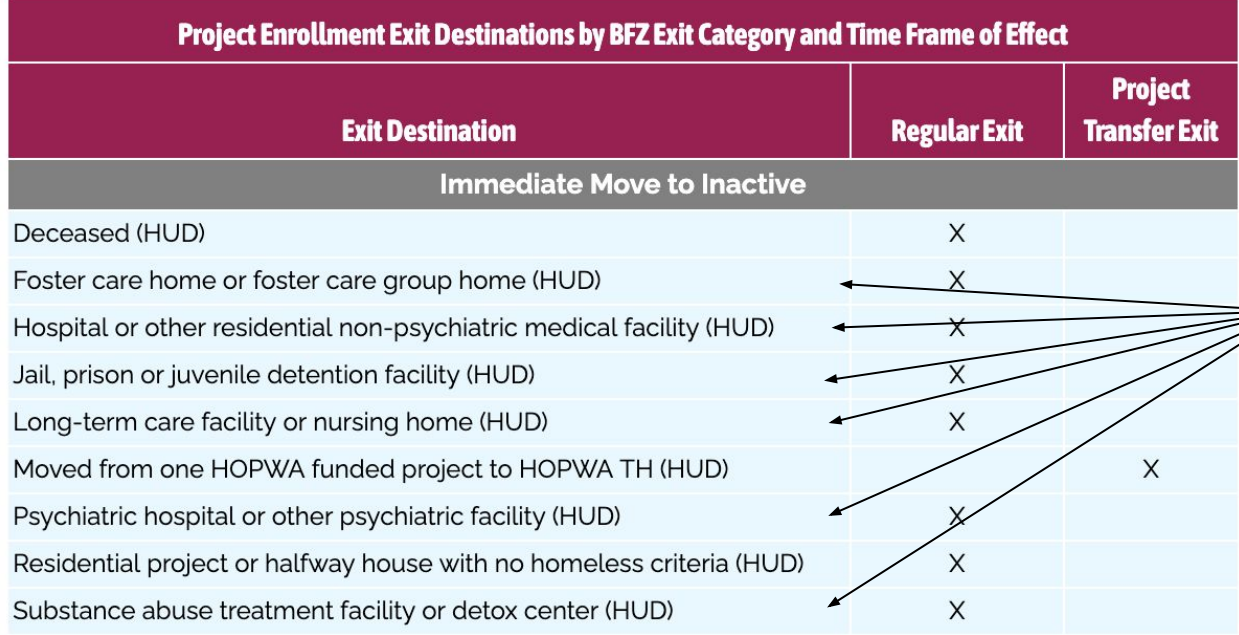

**Institutional Stays** as indicated by these exit destinations will trigger an immediate move to inactive status.

 **BFZ Tip: If it is known that someone is going to be in an institutional setting for fewer than 90 days it is recommended to leave that person open in a program enrollment - ideally coordinated entry - so that**  they will continue to be categorized as actively homeless in the report.

### **Exit Destinations: Inactive after 3 months.**

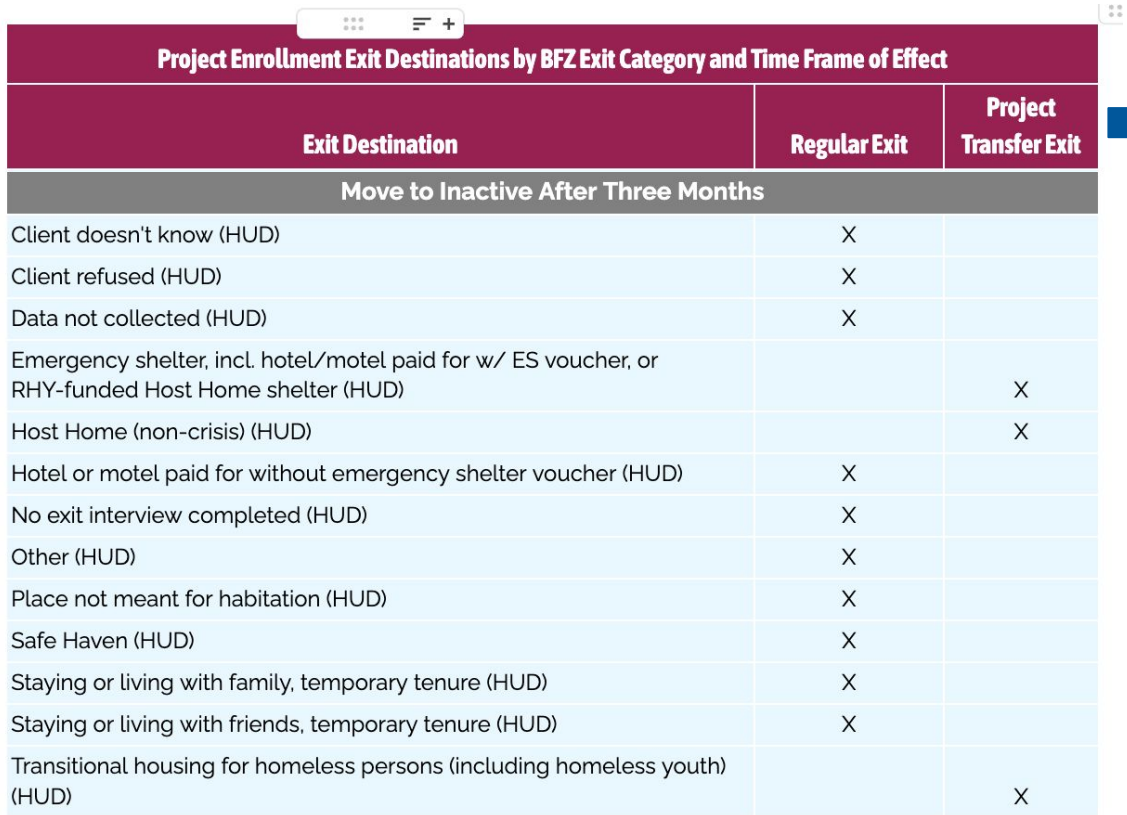

**Project transfer exit** indicates that the individual with this exit destination should have a corresponding project enrollment in another project and they would remain on the actively homeless list as long as they have open enrollments

**Page #36-37**

#### **Scenario 1:**

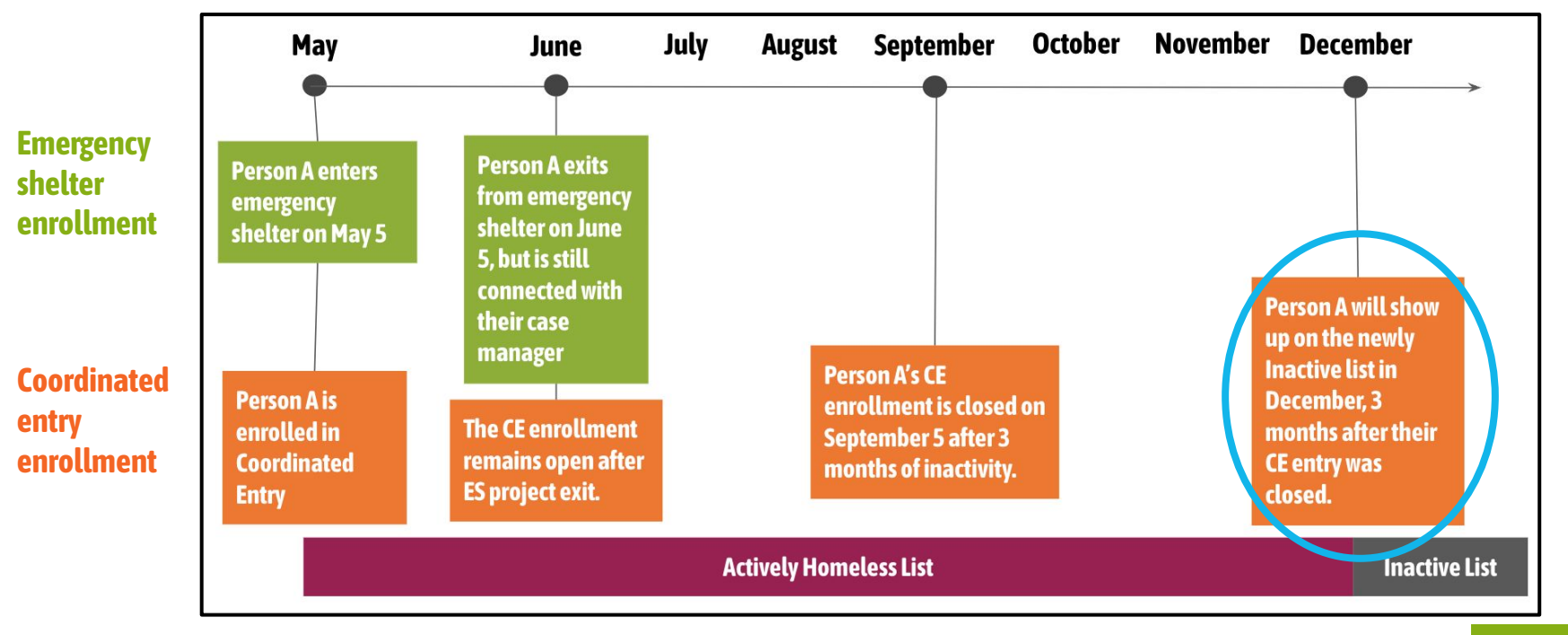

**Scenario 2:**

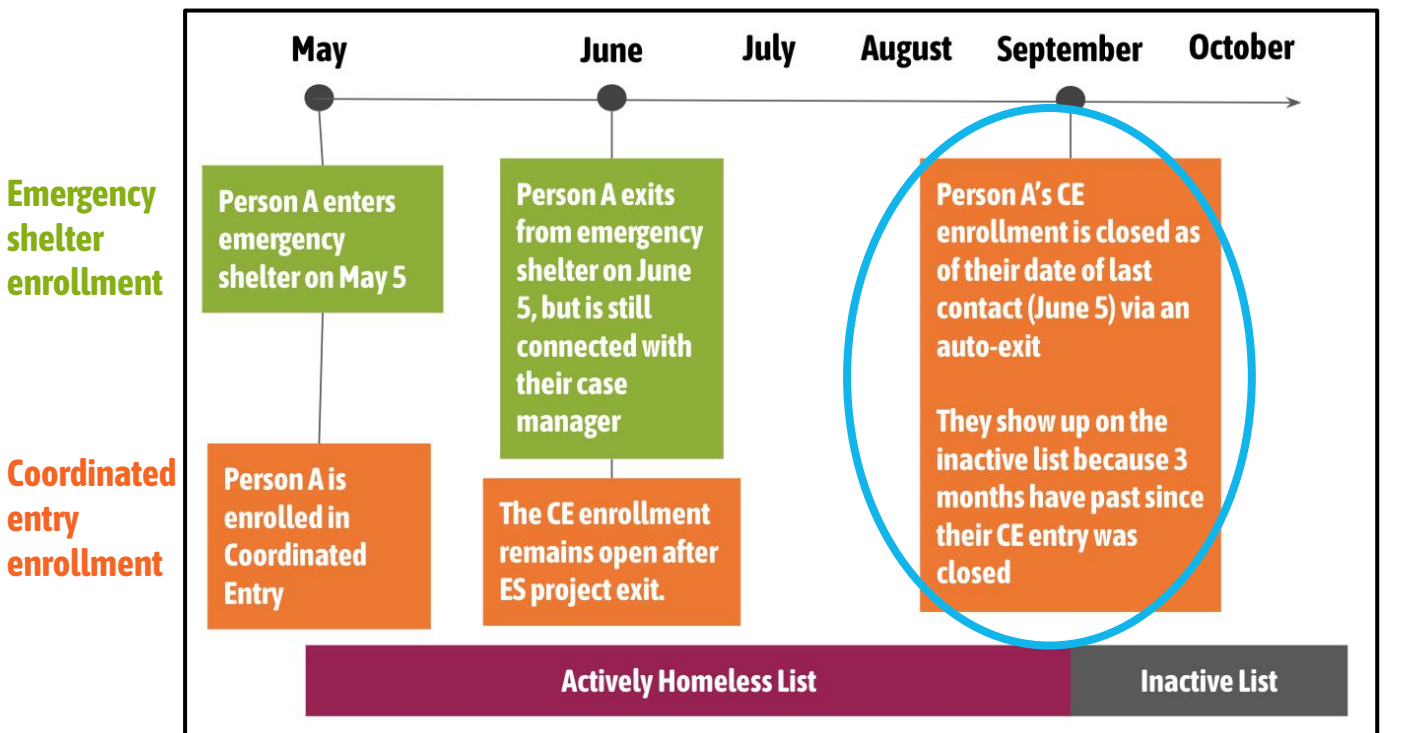

*P* Key takeaways

**The report only looks at project exits & exit destinations to determine inactivity**

*Not periods of no contact*

**Any open enrollments will supersede a project exit**

**How does this align with how your community tracks inactivity?**

### **POLL: What needs to be adjusted to fit your community?**

- ❏ This aligns with our community's practices and policies
- ❏ Our inactive timeline is not 3 months
- We close enrollments AFTER a period of no contact
- ❏ I don't understand how this report will work with my inactive policy.
- Other?

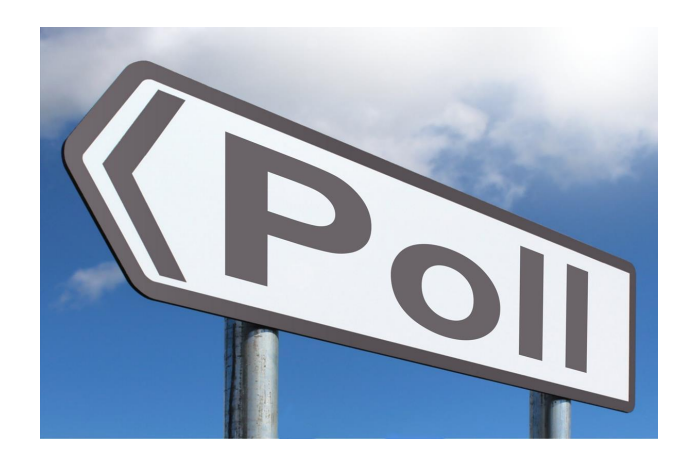

### **Housing Placements .**

#### **What triggers a housing placement?**

#### Project exit to a housed destination

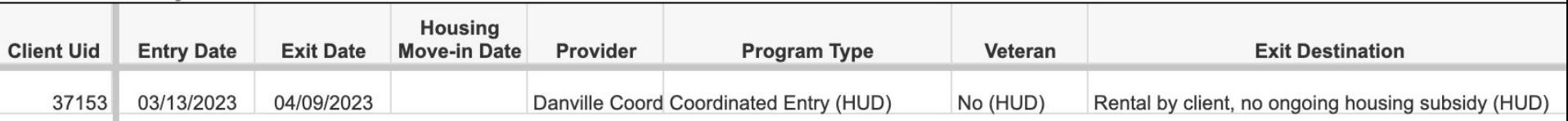

#### **OR,** a housing move-in date recorded in a housing project

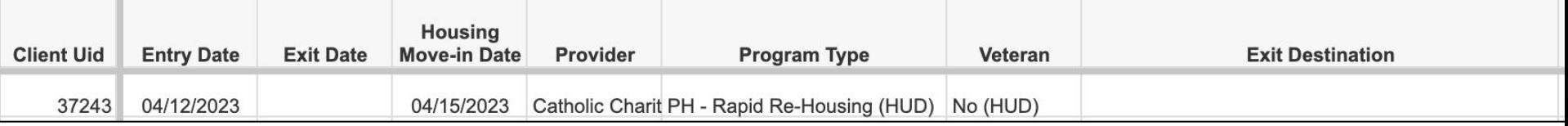

AND, no other open enrollments in the reporting group projects

**Page #21 What if the HMID and exit to housing aren't recorded in the same month?** 

### **Exit Destinations: Immediate move to Housed.**

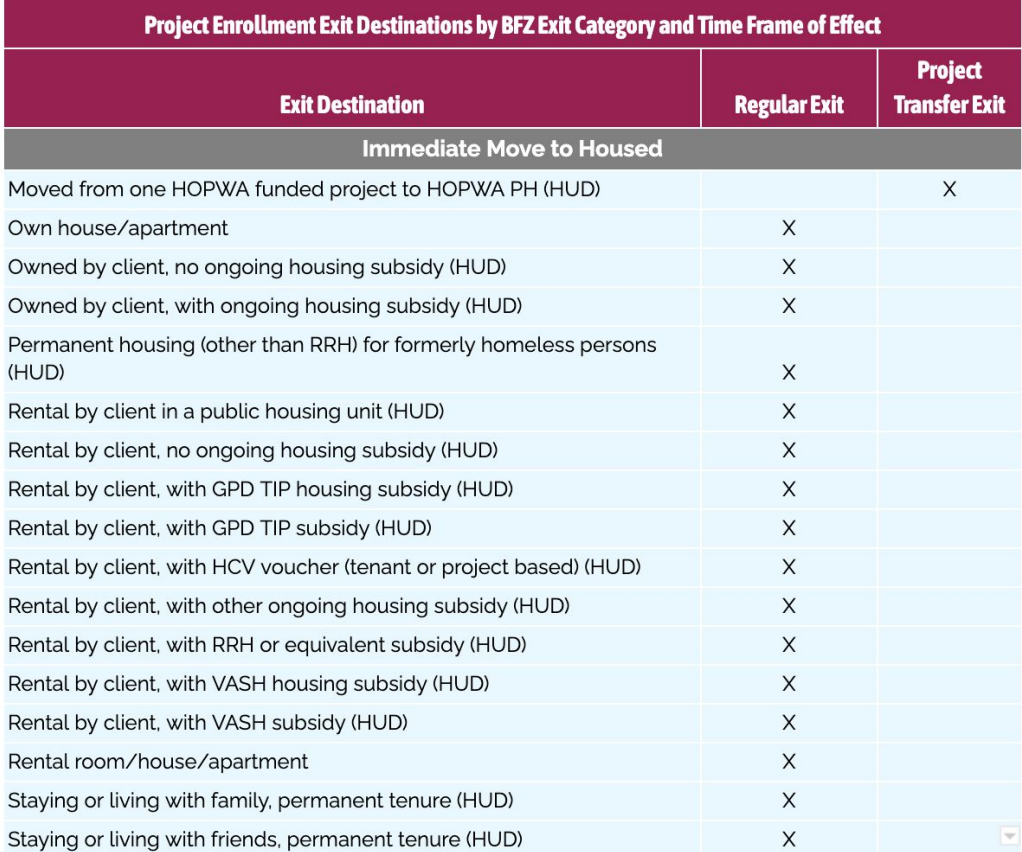

## **LOT Homeless calculations.**

**Two calculations**

- **● Length of time from approximate start date to housing:**
	- The difference in days between the person's self reported **Approximate Start Date of Homelessness** and the Housing Move-In Date or Project Exit Date when the Exit Destination is a permanent housing situation.

#### **● Length of time from earliest entry to housing:**

○ The difference in days between the earliest **Project Start Date** found in the lookback period and the Housing Move-In Date or Project Exit Date when the Destination is a permanent housing situation.

> **We will come back to this when we talk about reporting BFZ metrics!**

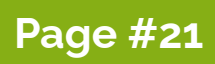

### **LOT Homeless calculations .**

#### **LOT to Housing Details tab.**

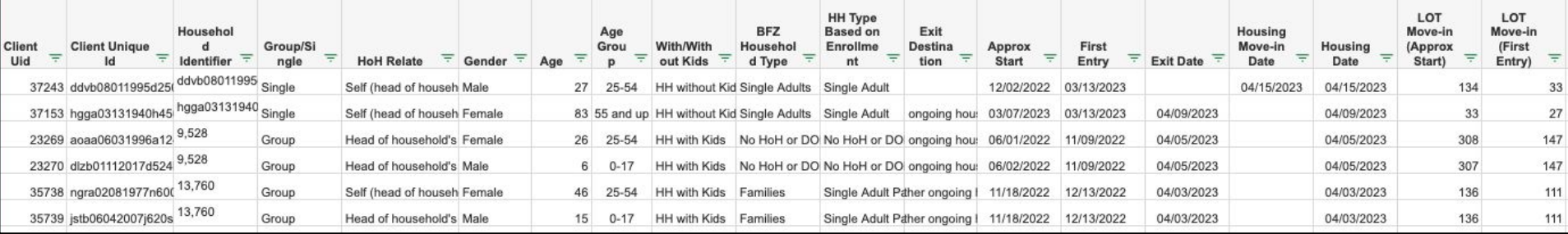

**Page #21**

#### **Summary tables (average).**

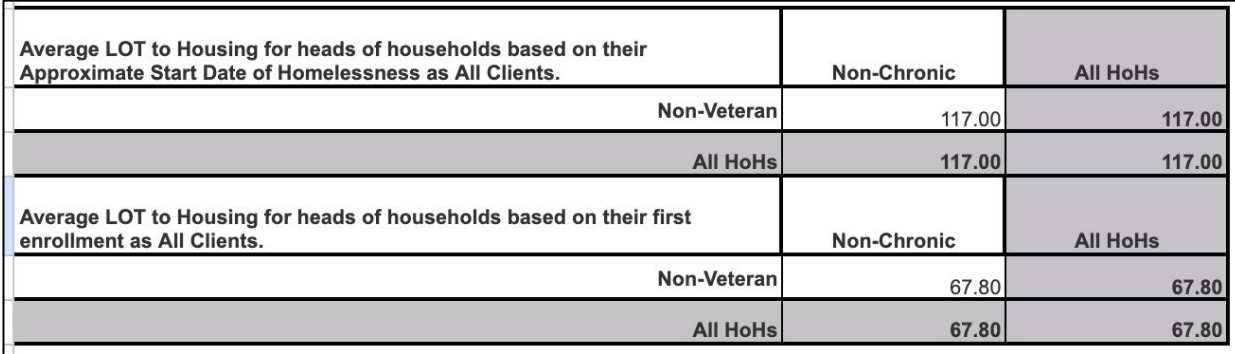

# **Housed Clients Exiting Report.**

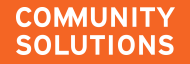

# **The Housed Clients Exiting report .**

This report identifies individuals who have **exited to permanent housing** during the reporting period and **continue to have open enrollments** in other projects serving those that are literally homeless.

### **Use this report as a data monitoring tool to ensure all housing placements are counted!**

### **Find and open your Housing Clients Exiting Report.**

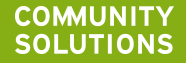
## **Report Structure .**

#### **Newly Housed Details Tab**

Clients with at least one enrollment that shows they **moved-into housing** during the reporting period *OR* **exited to a housing destination\*.** 

*\*\*this also includes those that exit to housing from a housing project.*

#### **Open Enrollments Details Tab**

For the *same group* of people, any **open enrollments** in literally homeless projects.

#### Open Enrollment Details v

Built for Zero Housed Clients Exiting Report v04.11 Open Enrollment Details for CS report(43):FY 22 PSH DQ(67):FY 22 RRH DQ(66) All Locations

4 Clients who have exited to housing with open enrollments in other projects in 4 Households.

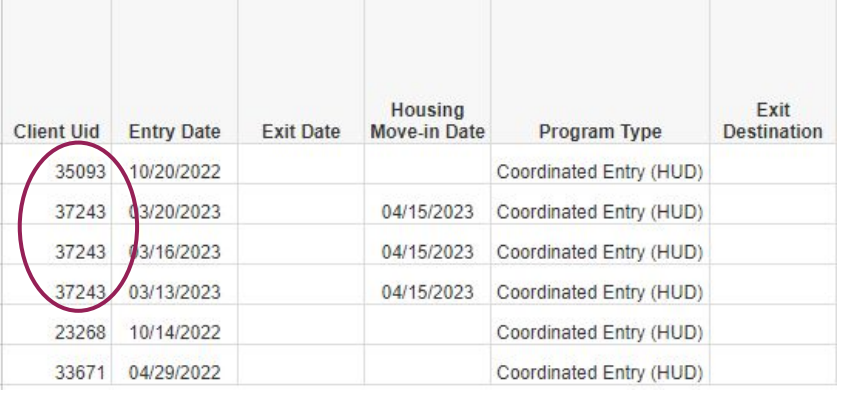

How many people in this community are potentially housed but not being counted as housed in the outflow report?

#### Newly Housed Details v

#### Built for Zero Housed Clients Exiting Report v04.11 Newly Housed Details for CS report(43);FY 22 PSH DQ(67);FY 22 RRH DQ(66) All Locations between 4/1/23 and 5/1/23. Execution Time 8 seconds. Run by danville live:elockley on 5/17/23.

17 Clients who have exited to housing in 10 Households.

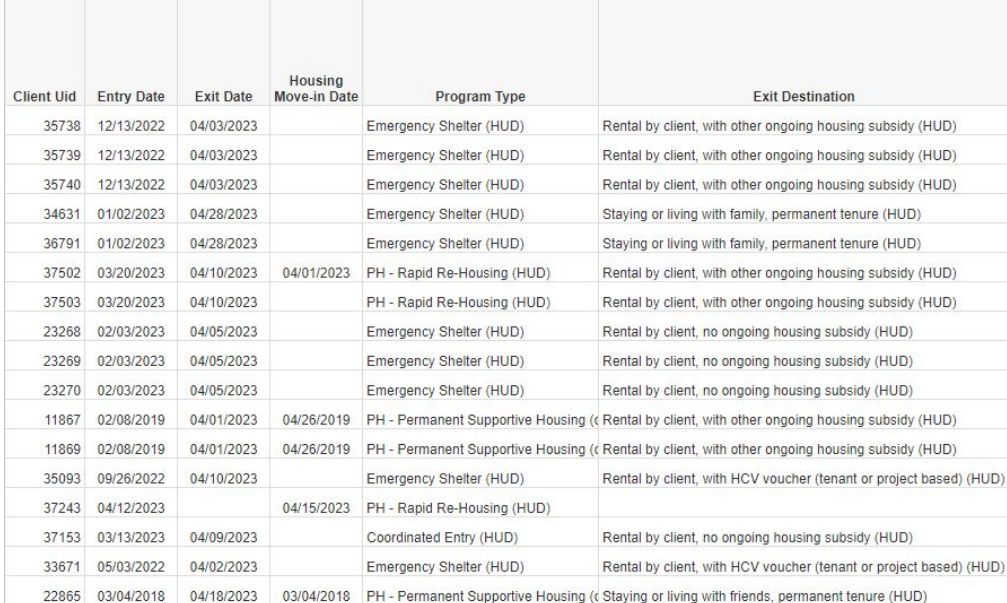

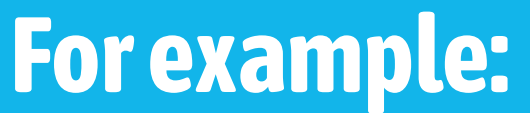

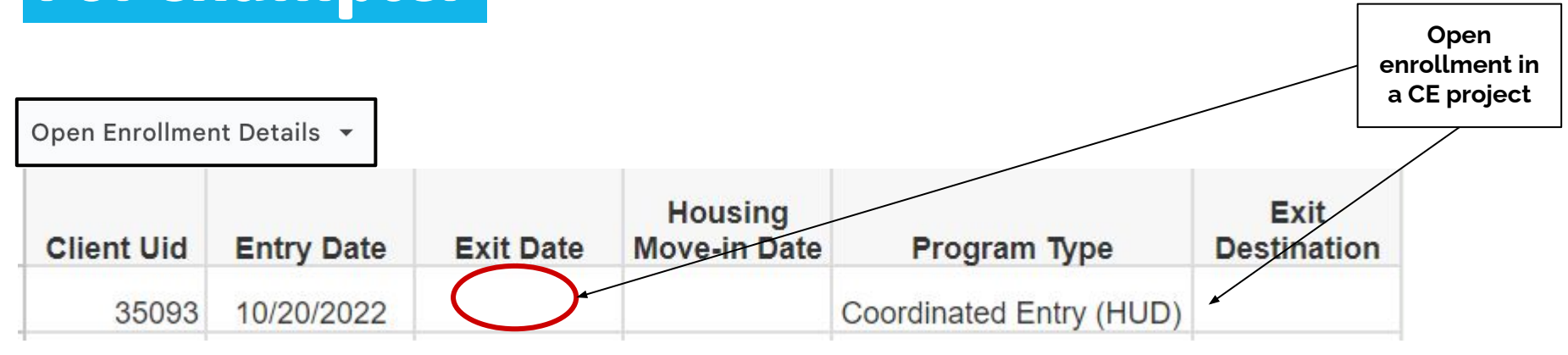

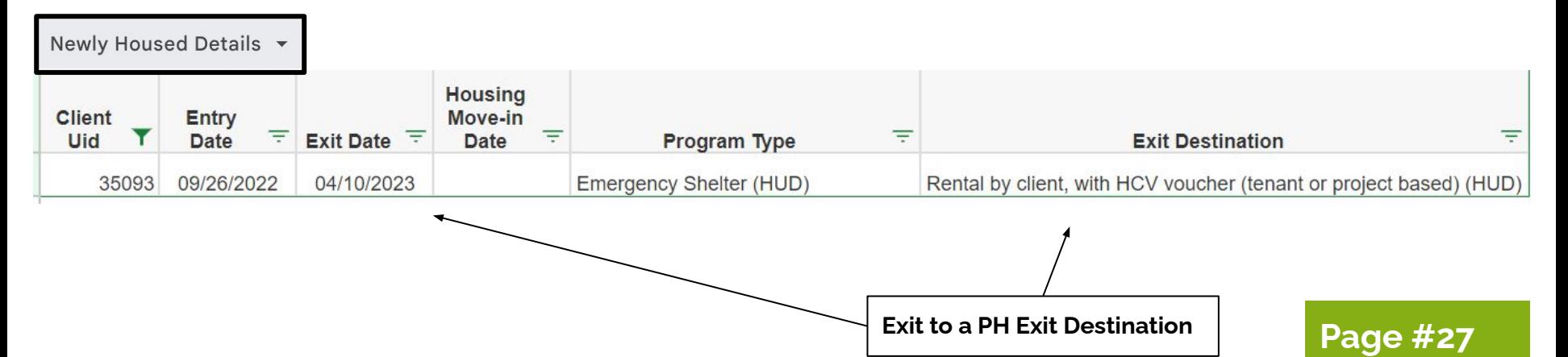

## **For example: .**

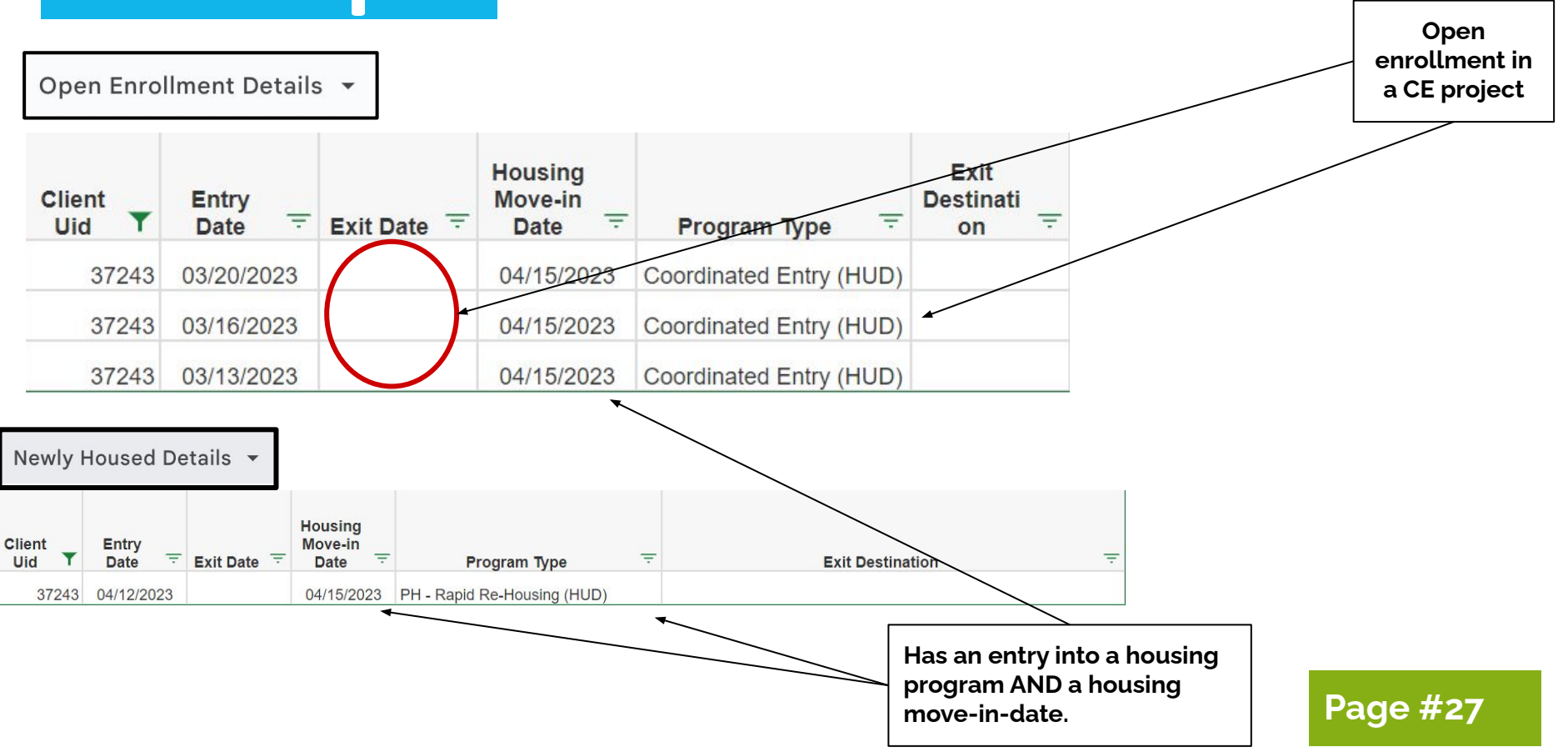

# **Using the report.**

*I* **It is recommended to always review row-level data for all individuals that show up on the Open Enrollment Details tab.** 

Taking this extra step to confirm and correct the information in this report will help to accurately identify who is actively homeless and who has exited to housing.

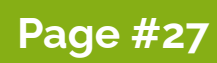

# **Reporting BFZ metrics.**

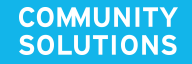

# **Using the report suite for BFZ metrics .**

## **The report suite provides the tools and information to report BFZ monthly metrics based on the data in HMIS**

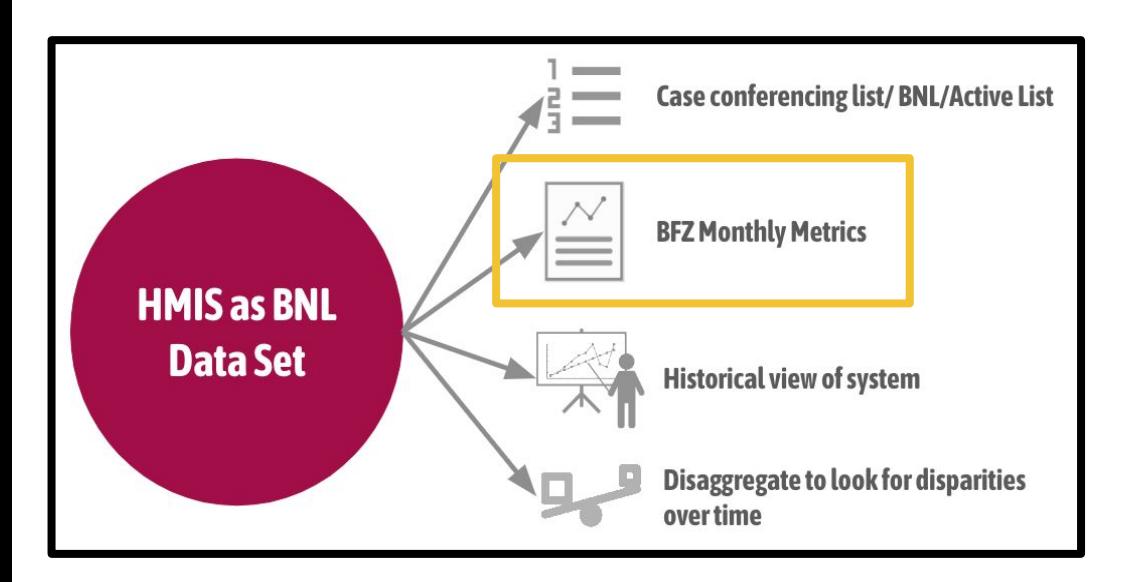

## ☝ **A few considerations**

- Data not in HMIS will not be included
- Data out is only as good as data in
- Additional analysis is needed to align HMIS data with BFZ population and subpopulation definitions

## **Open up your Inflow and Outflow reports & navigate to the first tab of each report**

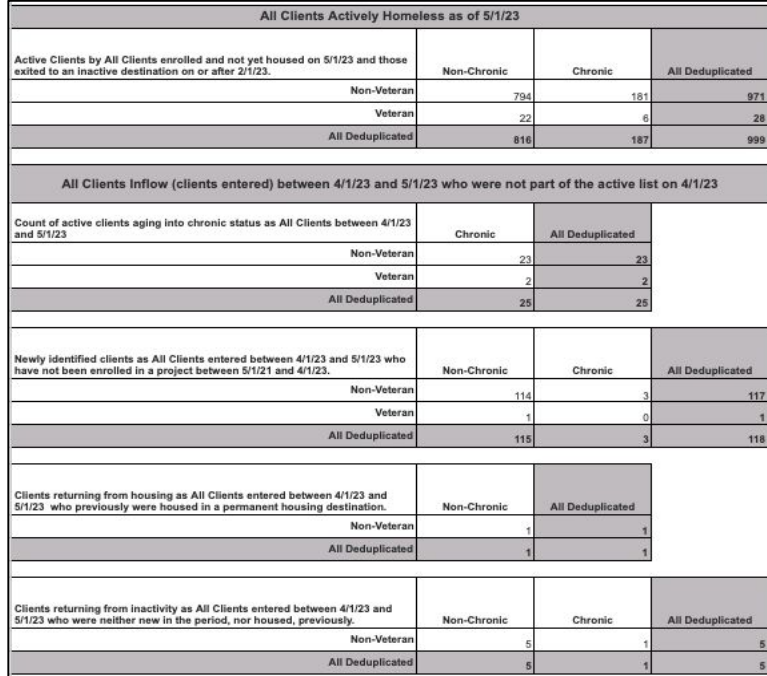

## **All Clients-Inflow. All Clients-Outflow.**

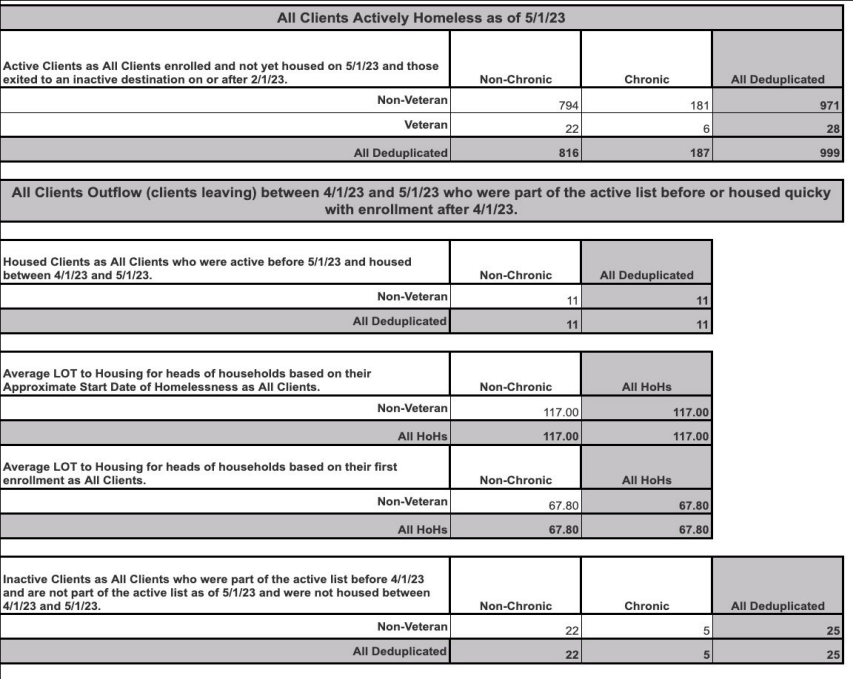

## **Inflow & Outflow**

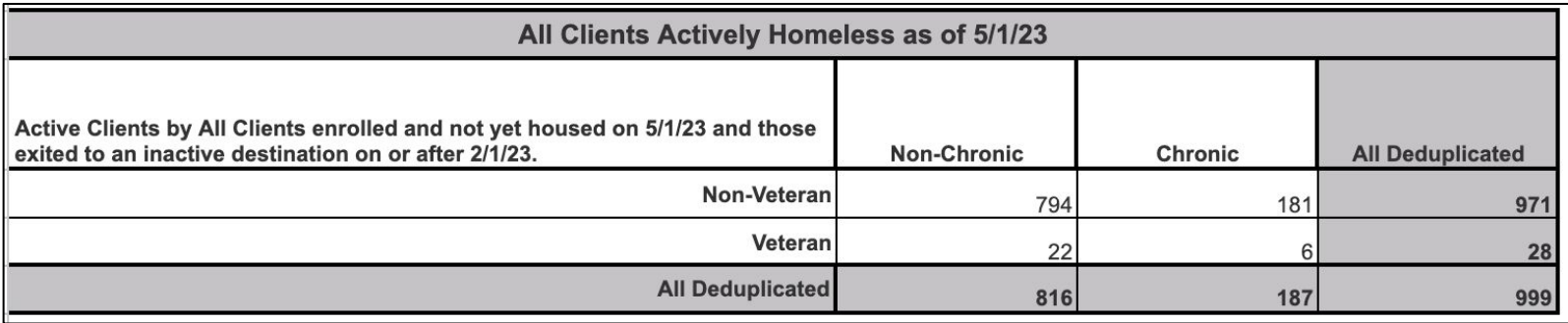

Summary tables include clients enrolled in the reporting group

projects **across all BFZ populations**

✓ **Families**

- ✓ **Youth**
- **Single Adults**

## **Veterans.**

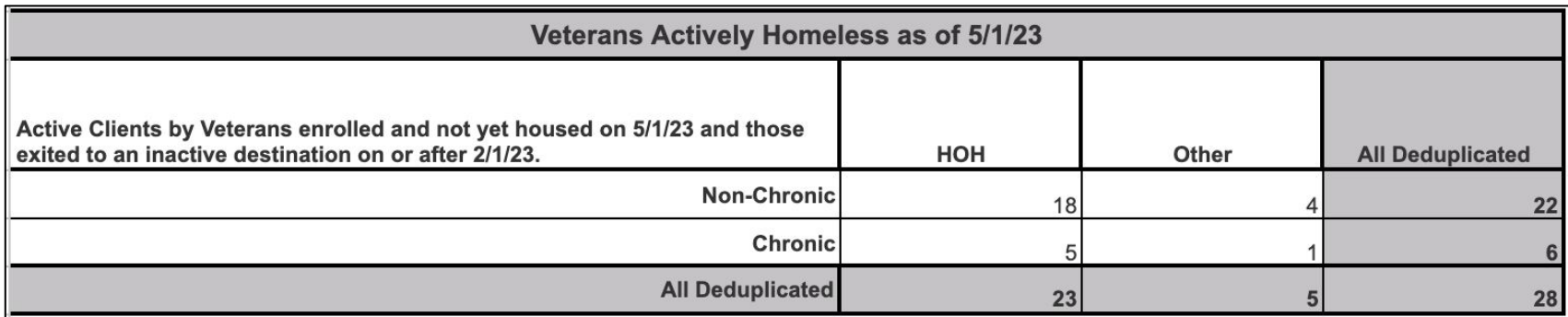

**Summary tables include veterans that are members of a household with minor children and veterans ages 18-24 Matches BFZ definition**

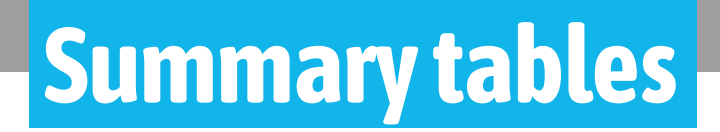

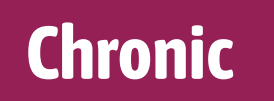

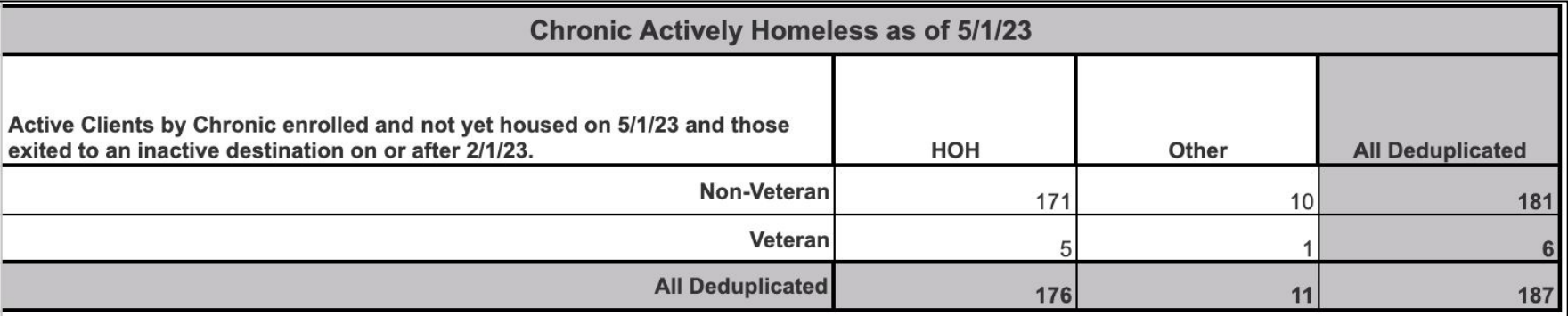

**Summary tables include chronic individuals that are members of a household with minor children and chronic individuals ages 18-24 Does not match BFZ definition**

Chronic individuals in households with minor children ➔ **Family reporting**

Chronic individuals aged 18-24 with no household member over 24

➔ **Youth reporting**

## **Best used for**

❏ **System wide review** ❏ **Single Adult - Veteran review** ❏ **Single Adult - Chronic review\***

**Page #32**

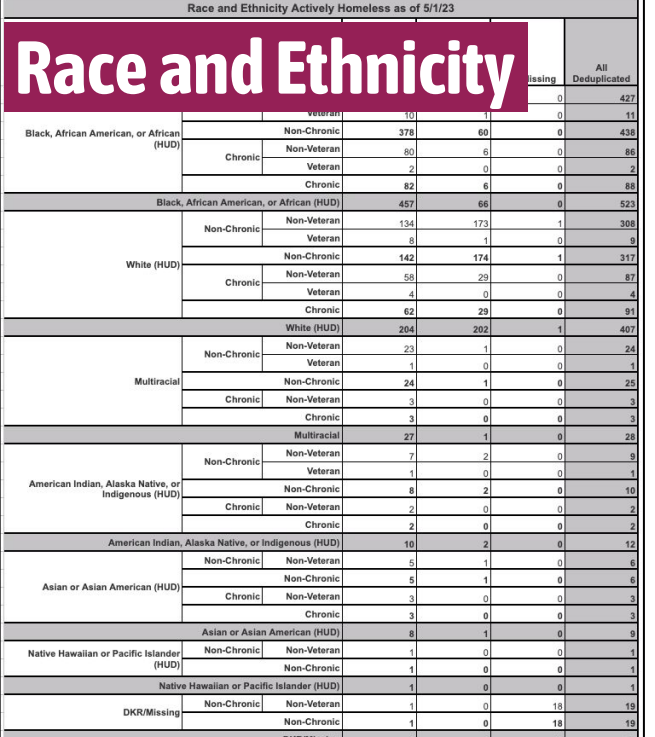

All Deduplicated

708

272

 $19$ 

999

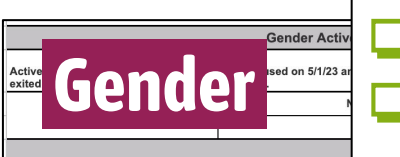

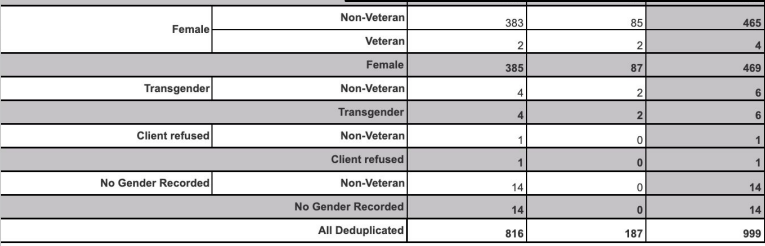

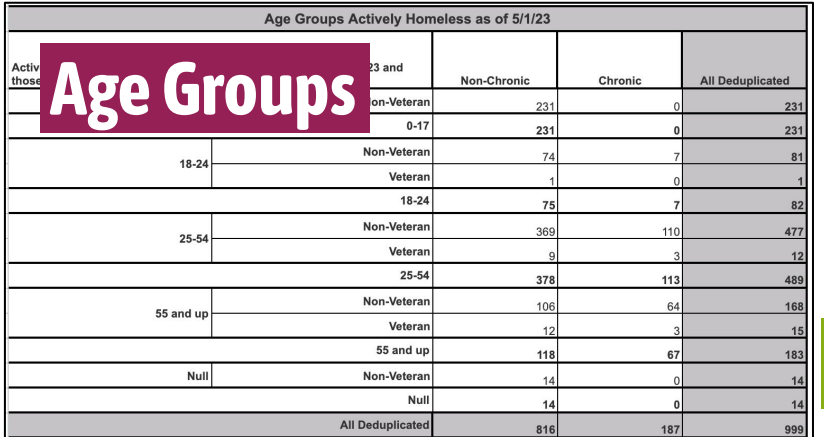

# **Reporting BFZ Metrics.**

**We can make our own summary tables using pivot tables and the person level detail tabs!**

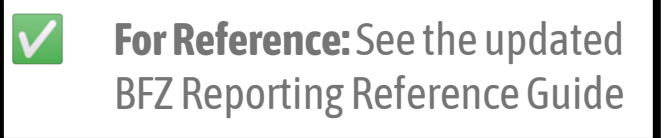

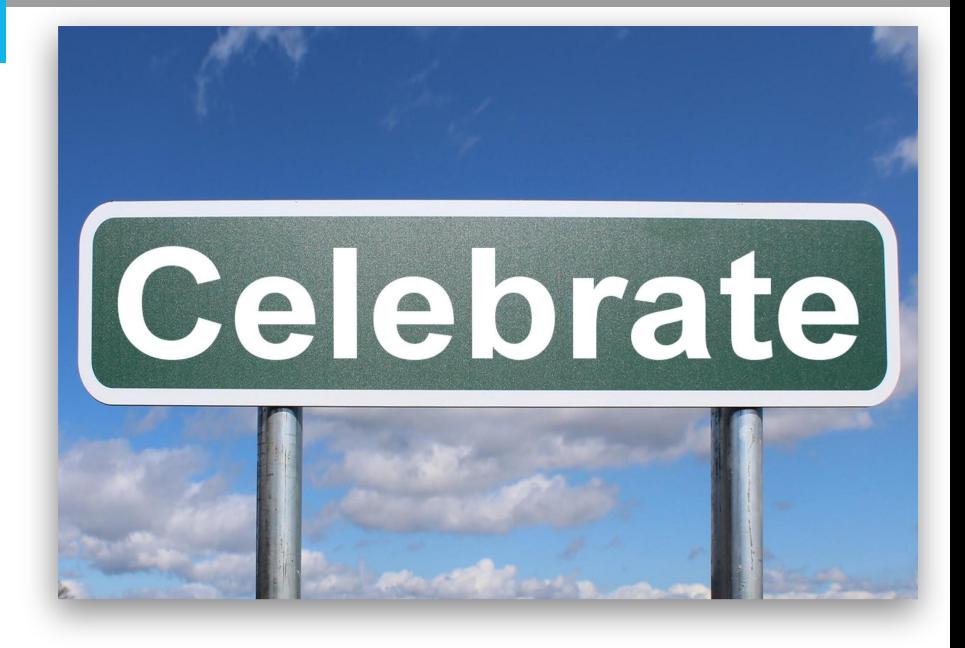

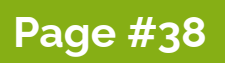

# **Section C: Reporting BFZ Metrics.**

#### **Page 33**

Recommendations for the report/tab to use for each metric

#### Recommended tab by metric to calculate BFZ metrics

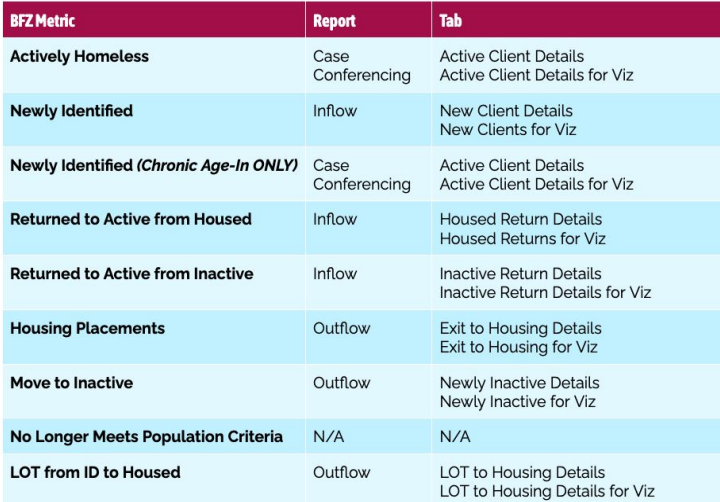

## **Page 33-34**

#### Guidance on how to filter for Household Type/Population detail

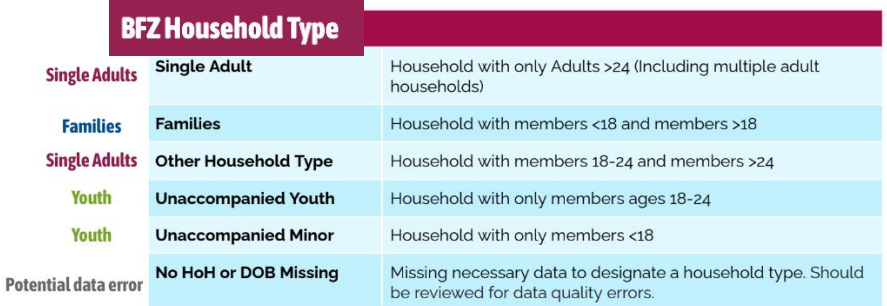

#### **HH Type Based on Enrollment**

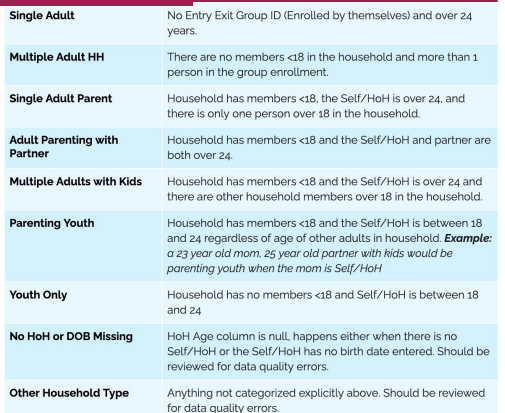

**Page #33-34**

# **Population detail .**

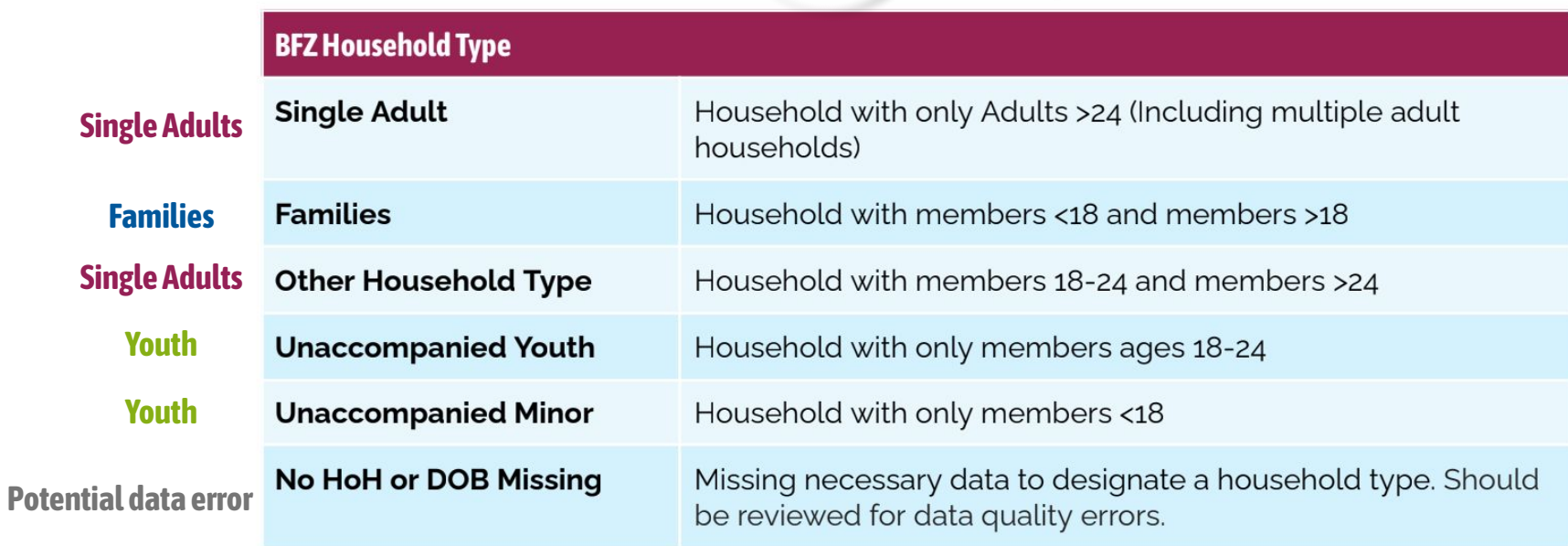

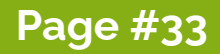

# **Section C: Reporting BFZ Metrics.**

#### **Veteran Status**

Pulls the data field from HMIS

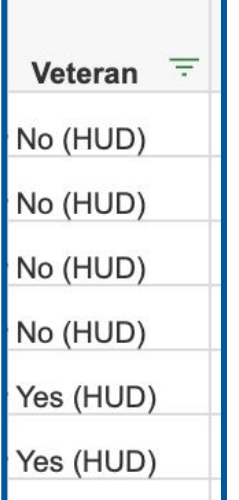

### **Chronic Status**

Same logic to designate chronicity that is used by HUD in the APR and CAPER reports:

- Individual is 18 or over
- Presence of the Disability **AND**
- $\circ$  More than 4 times homeless & 12+ months homeless in the past three years, **OR**
- Approximate start date is more than one year ago

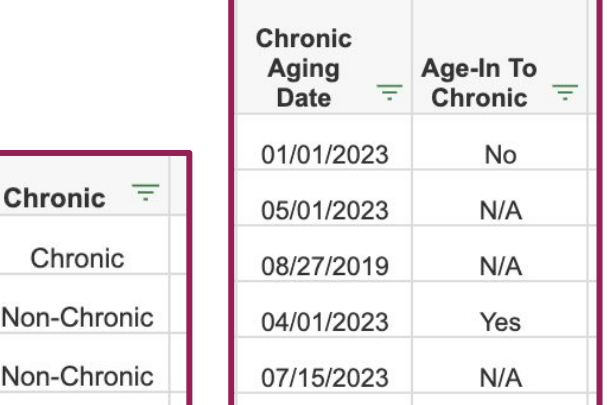

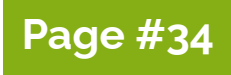

# **Using Pivot Tables - Example .**

**OUTFLOW: Moved to Inactive Single Adults - Veteran and Chronic subpopulations** 

Pivot Table set up:

- Rows: Veteran field
- **Columns:** Chronic field
- **Filters:** BFZ Household Type field (filtered for Single Adults)
- Values: Client Unique Id (Unique Count)

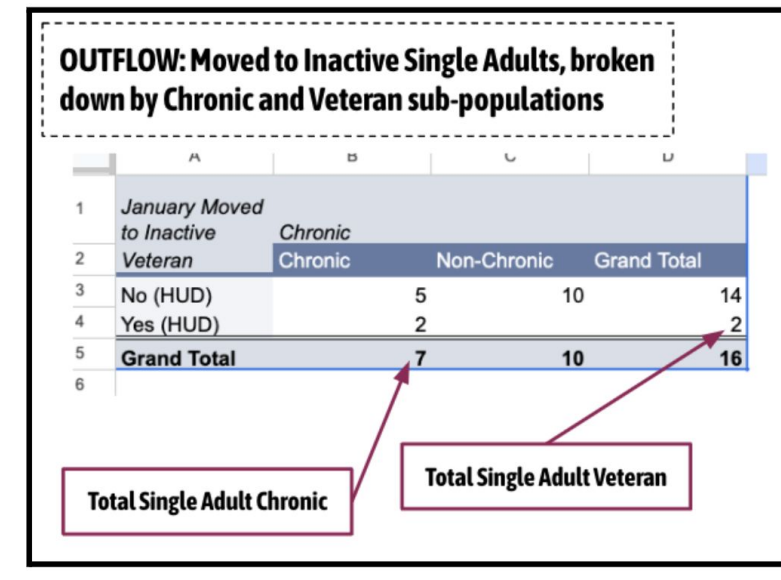

PDATE **BFZ Reporting** 

# **LOT Homeless calculations.**

## **BFZ Definition of Date of Identification** (from the updated Reporting Reference Guide):

*The 'Date of Identification' is defined as the day that an individual or household first appears on the By Name List. This occurs when they have indicated they are experiencing homelessness, or it is apparent that they are homeless even if they were unable or unwilling to disclose their status. This date may not coincide with the day they were evaluated with a common assessment tool.*

#### **Once again… Two calculations in the report:**

- 1. Approximate start date of homelessness
- 2. Date of first enrollment of current episode of homelessness

#### **Which one should we use for BFZ reporting?**

Likely date of first entry, but, it depends!

- ➔ Which one more accurately represents the **date of identification in your community**?
- ➔ Which one more accurately represents the **date of identification for each individual being housed**?

# **LOT Homeless calculations .**

● Summary Table calculation **(All Clients tab-Outflow report)**

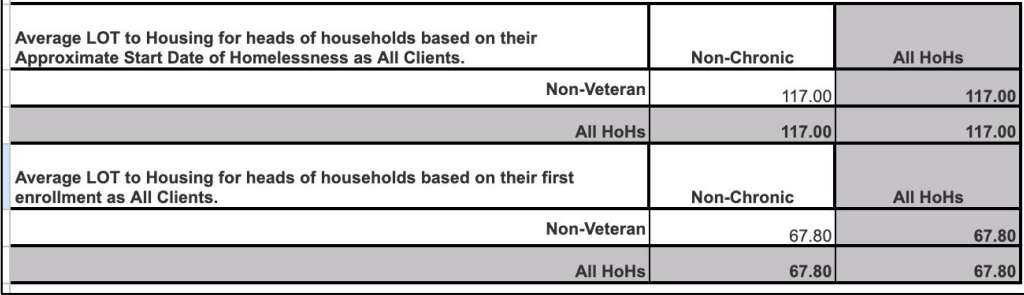

● Average of LOT for those who have been housed **(LOT to Housing Details tab-Outflow report)**

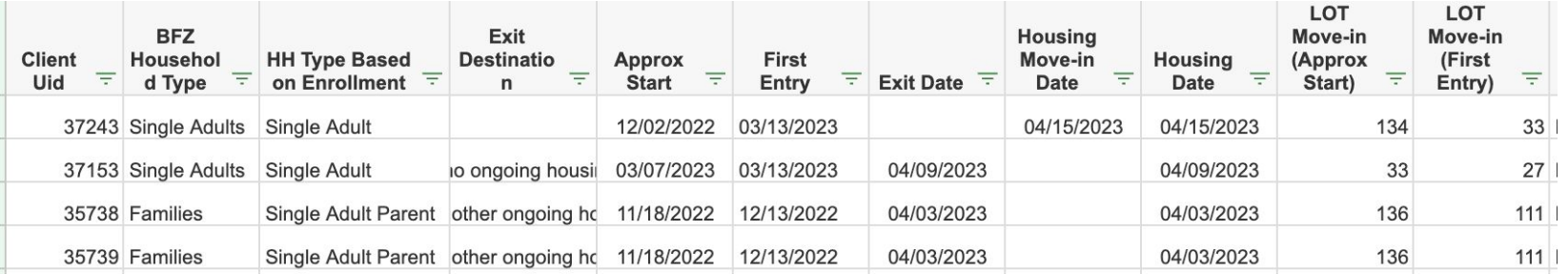

 **Let's try it out in Google Sheets!** 

## **Explainer Videos**

We recommend using **Client Unique ID** in place of **Client ID** as the *Value* in building a pivot table to account for potential duplicates as noted in the Case Conferencing report

## **Chronic - Actively Homeless Chronic - Moved to Inactive**

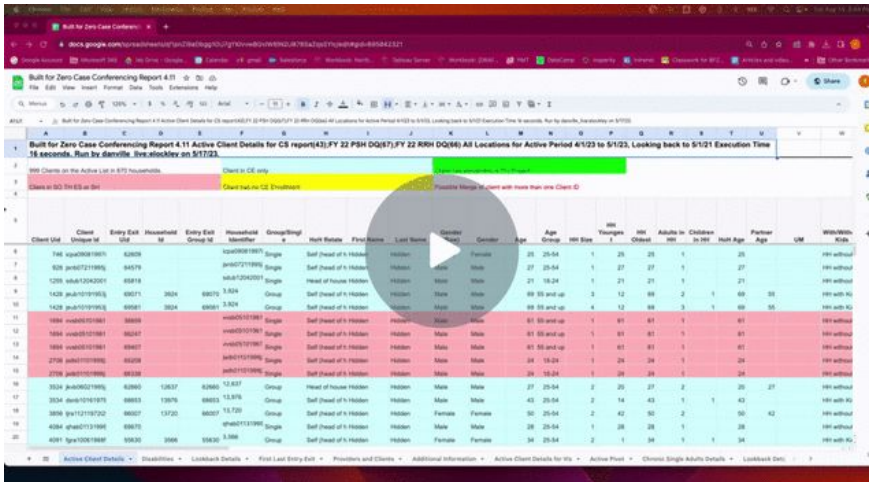

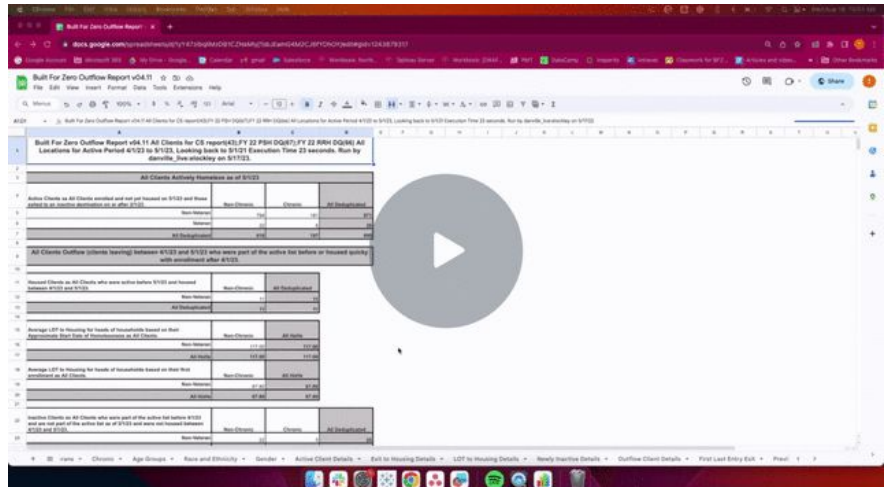

# **Continued Support.**

**COMMUNITY SOLUTIONS** 

# **We have a website!.**

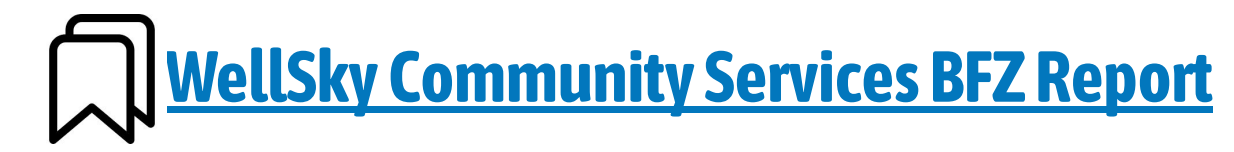

## **You can find documents, presentations, recordings, and all other things BFZ report suite on our website.**

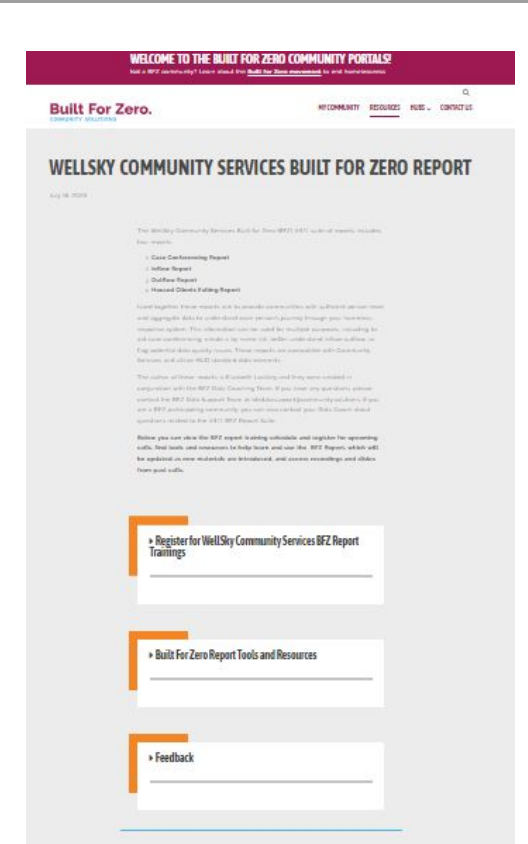

# **Virtual Trainings .**

## **BNL Data Quality Workshop**

Learn how to use your reports to improve your BNL data quality!

## **Tuesday, August 22nd**, 10-11:30am PT/ 12-1:30pm CT / 1-2:30pm ET ([Registration Link\)](https://us02web.zoom.us/meeting/register/tZAof-qppjkuG9HPrBXIGRhPA7o0rN-QgZ-o)

*FYI - this training will be very hands-on. You will want to have your reports downloaded and ready to work with for the training.* 

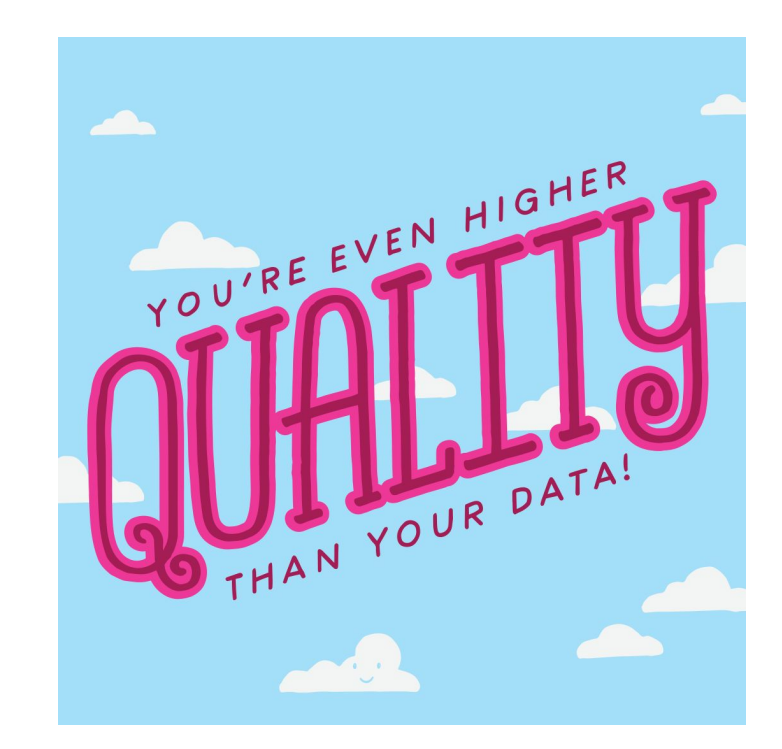

# **Feedback Form.**

A place for you to *continuously* provide feedback, ask questions, and request support from a BFZ Data Coach.

*The link to this form is available on the website!*

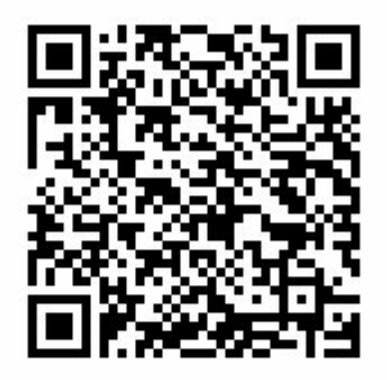

# **Training Survey**

## **With our remaining time, we are going to ask you to take a survey!**

Not only do we want to hear your feedback, we want to hear about what other materials and trainings that **you need to successfully implement these reports** in your community.

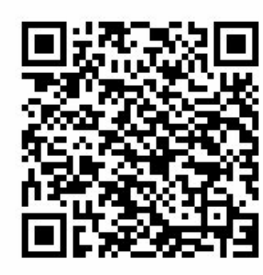

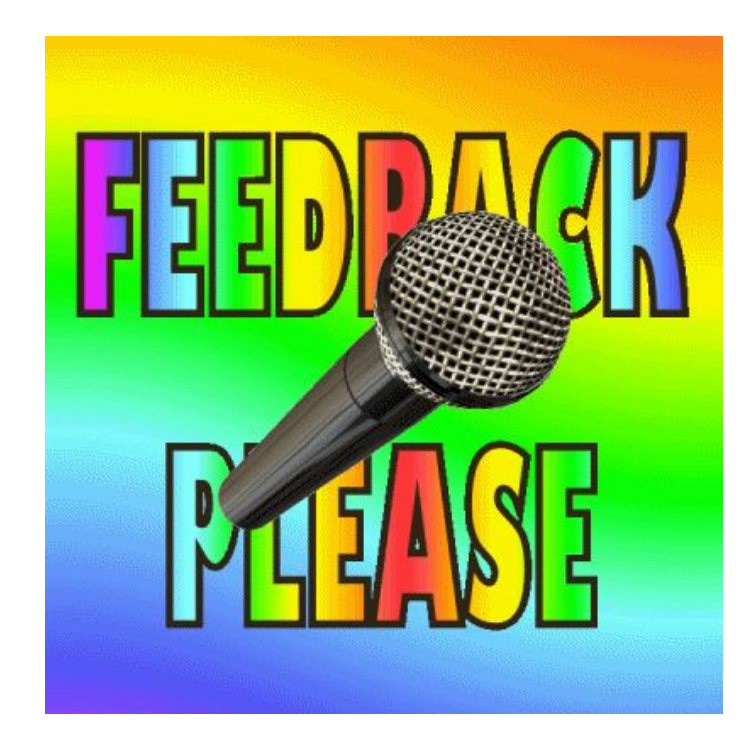

# **Thank You**

"

**COMMUNITY** SOLUTIONS

1